# *AEVERSINGLABS*

## **ReversingLabs content pack solution for Microsoft Sentinel**

Last updated: 2023-03-30

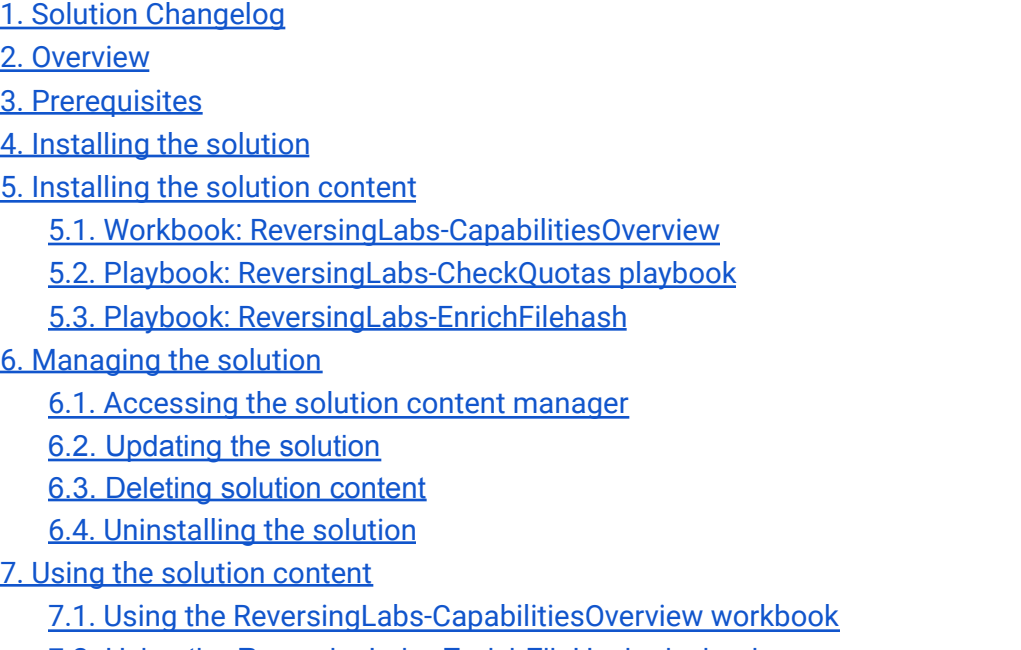

- 7.2. Using the [ReversingLabs-EnrichFileHash](#page-30-0) playbook
- 8. [Support](#page-32-0)

### <span id="page-0-0"></span>**1. Solution Changelog**

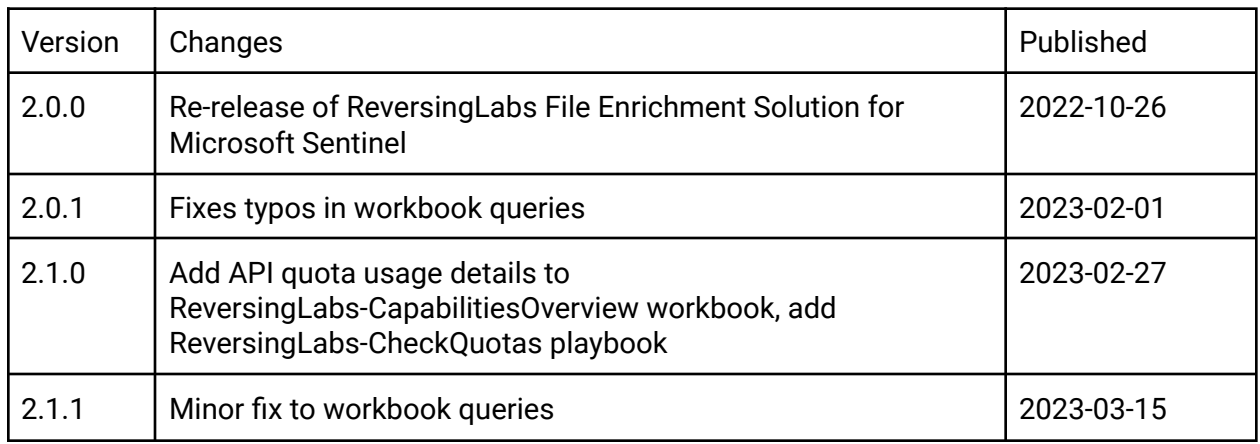

### <span id="page-1-0"></span>**2. Overview**

This document describes the ReversingLabs content pack solution for Microsoft Sentinel, including details on how to install and use the provided content. Please note that screenshots and examples used in this document are accurate at time of publication, however are subject to change due to the rapidly evolving nature of Microsoft Sentinel.

**NEW:** Check out our YouTube video on how to install and configure the solution: **D** How to install and configure the [ReversingLabs](https://www.youtube.com/watch?v=gLjMDz618O0&authuser=0) Content Pack Solution for Microsoft Sentinel

The ReversingLabs content pack solution for Microsoft Sentinel currently contains the following content:

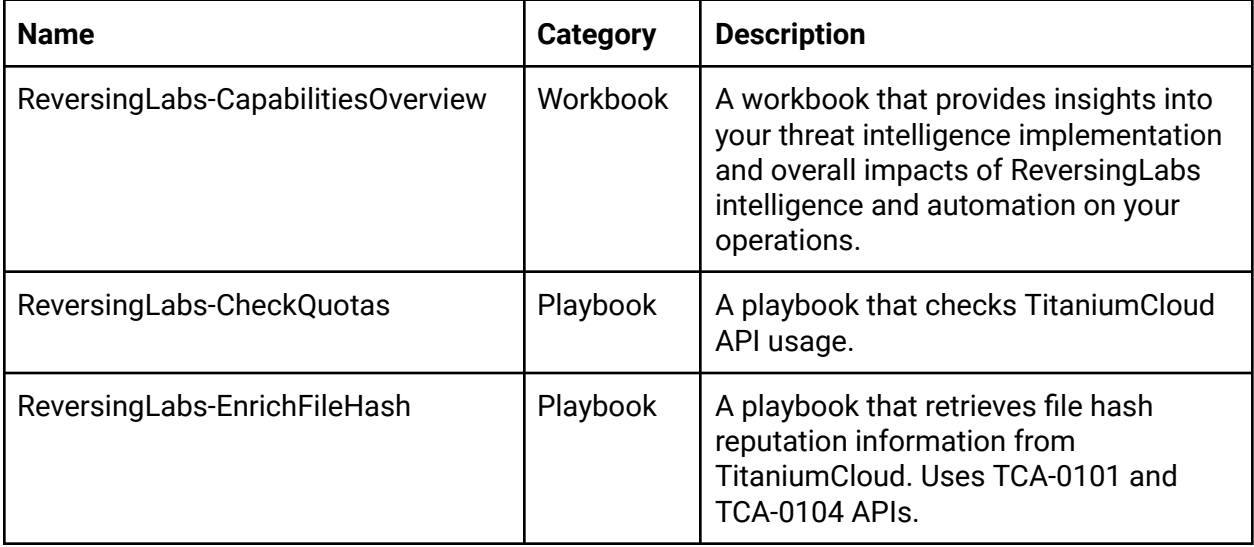

### <span id="page-1-1"></span>**3. Prerequisites**

The ReversingLabs content pack solution for Microsoft Sentinel is a free to download collection of content for Microsoft Sentinel. Certain items included with the content pack are designed with the assumption that you already have a TitaniumCloud license.

For more information about obtaining your TiCloud subscription information, see the **ReversingLabs Enrichment APIs For Sentinel Activation Instructions** at [https://reversinglabs-marketplace.azureedge.net/help/ReversingLabsEnrichmentAPIsForSentin](https://reversinglabs-marketplace.azureedge.net/help/ReversingLabsEnrichmentAPIsForSentinelActivation.pdf) [elActivation.pdf](https://reversinglabs-marketplace.azureedge.net/help/ReversingLabsEnrichmentAPIsForSentinelActivation.pdf)

## <span id="page-2-0"></span>**4. Installing the solution**

To begin using the provided content, you will need to first install the solution from the Microsoft Sentinel content hub, then enable the content.

The solution is made available in the Microsoft Sentinel content hub. The content hub is found under the "Content management" menu header in the Microsoft Sentinel resource blade:

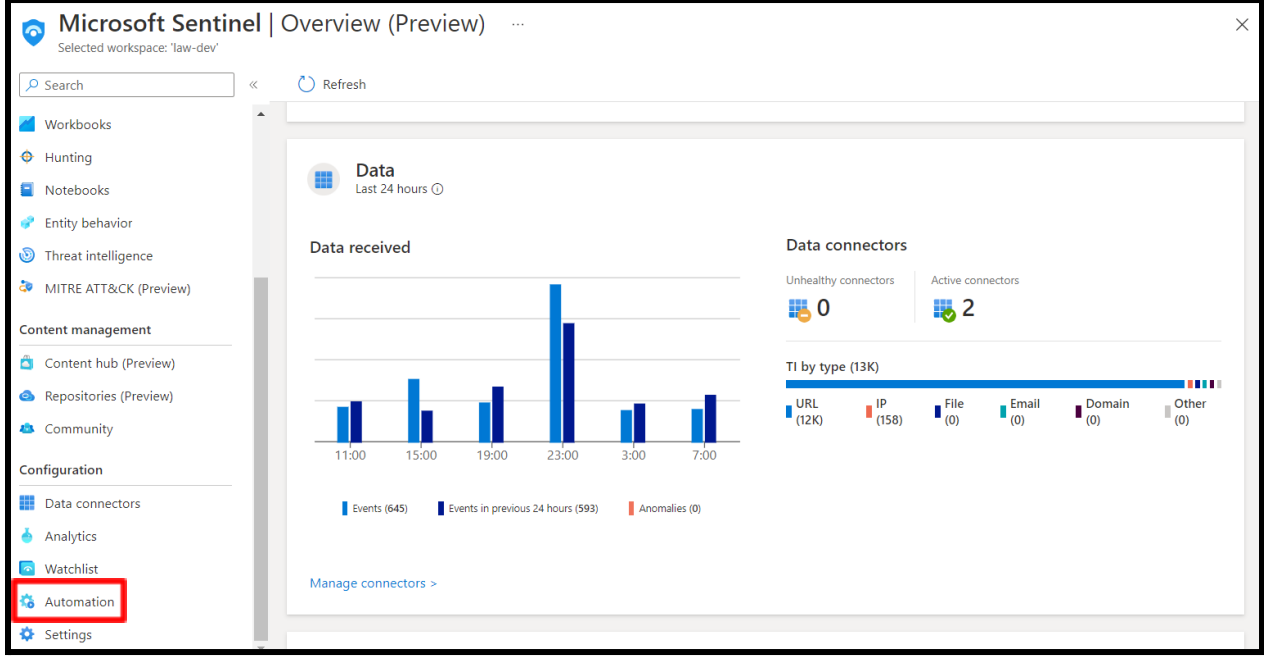

To install the solution, enter "ReversingLabs" in the search box. You should see the

"Reversinglabs content pack" solution. Click the solution, and in the solution information blade, click the "Install" button to start the installation:

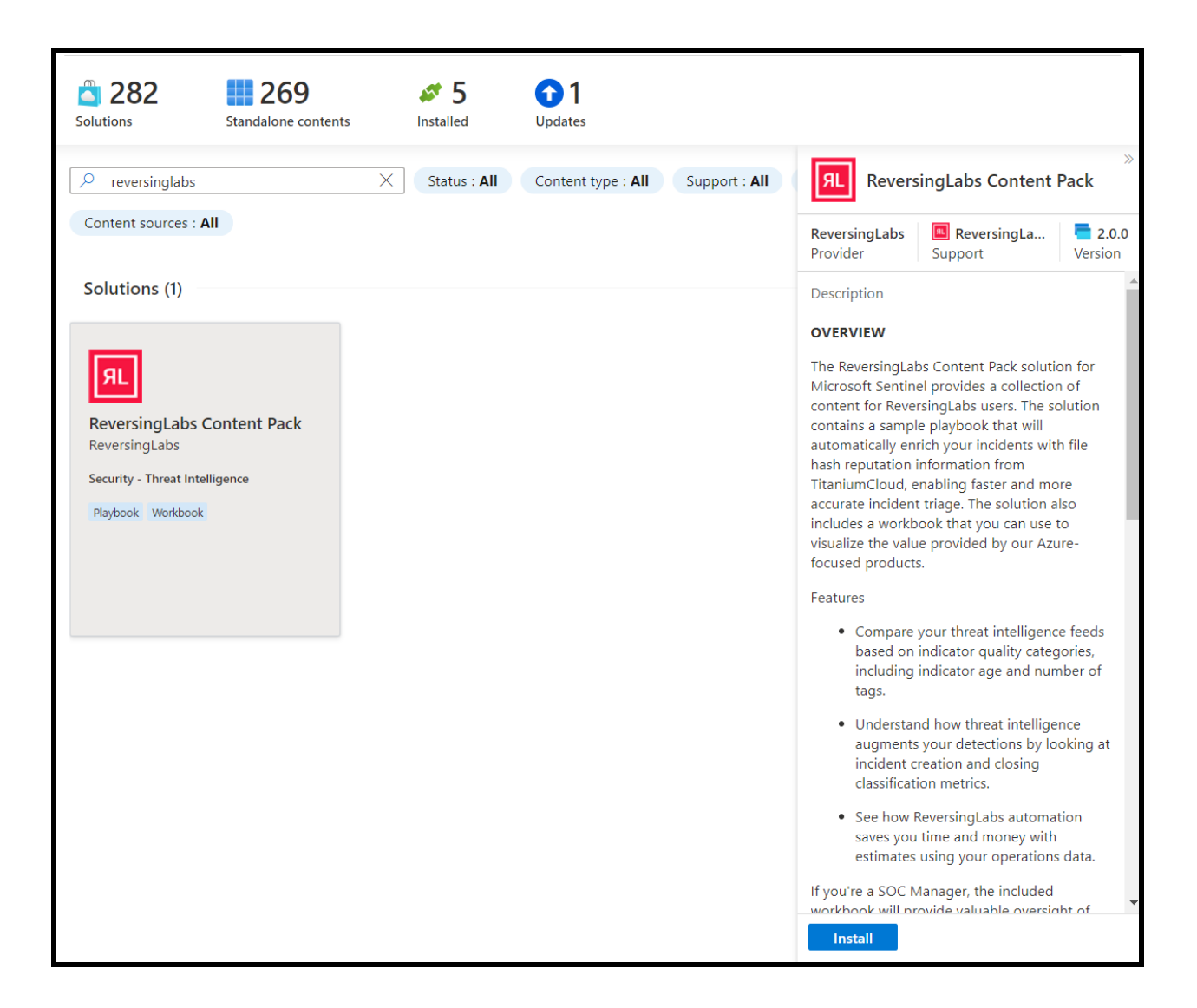

After clicking "Install", you will be presented with the solution overview. Ensure the Plan drop-down menu is set to "ReversingLabs content pack", then click "Create":

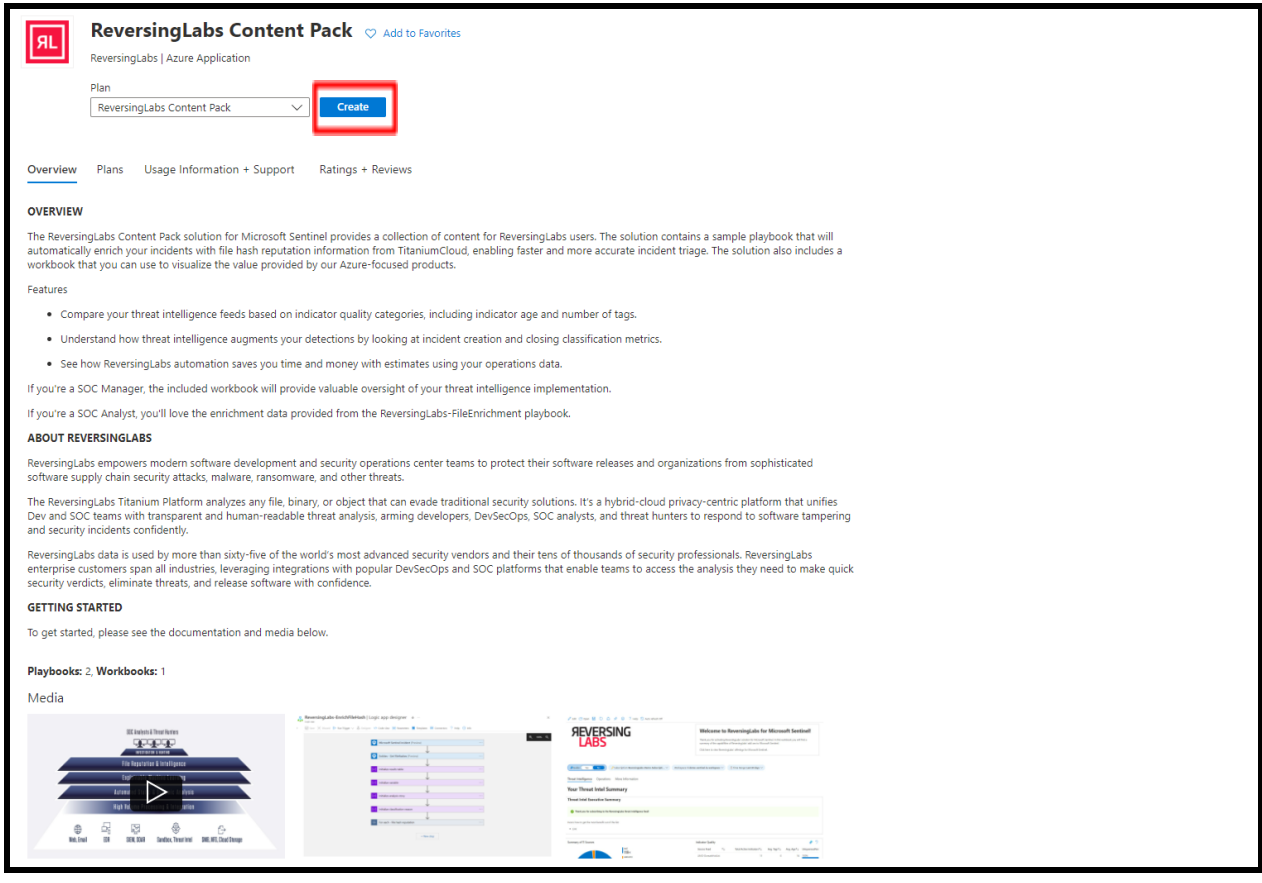

After clicking "Create", you will be presented with the deployment settings. Enter the following information:

- **● Subscription:** this is the subscription where your Microsoft Sentinel instance is located
- **● Resource group:** this is the resource group where your Microsoft Sentinel instance is located
- **● Workspace:** this is the name your Microsoft Sentinel workspace

After filling in the information above, click "Review + create" to finalize the deployment.

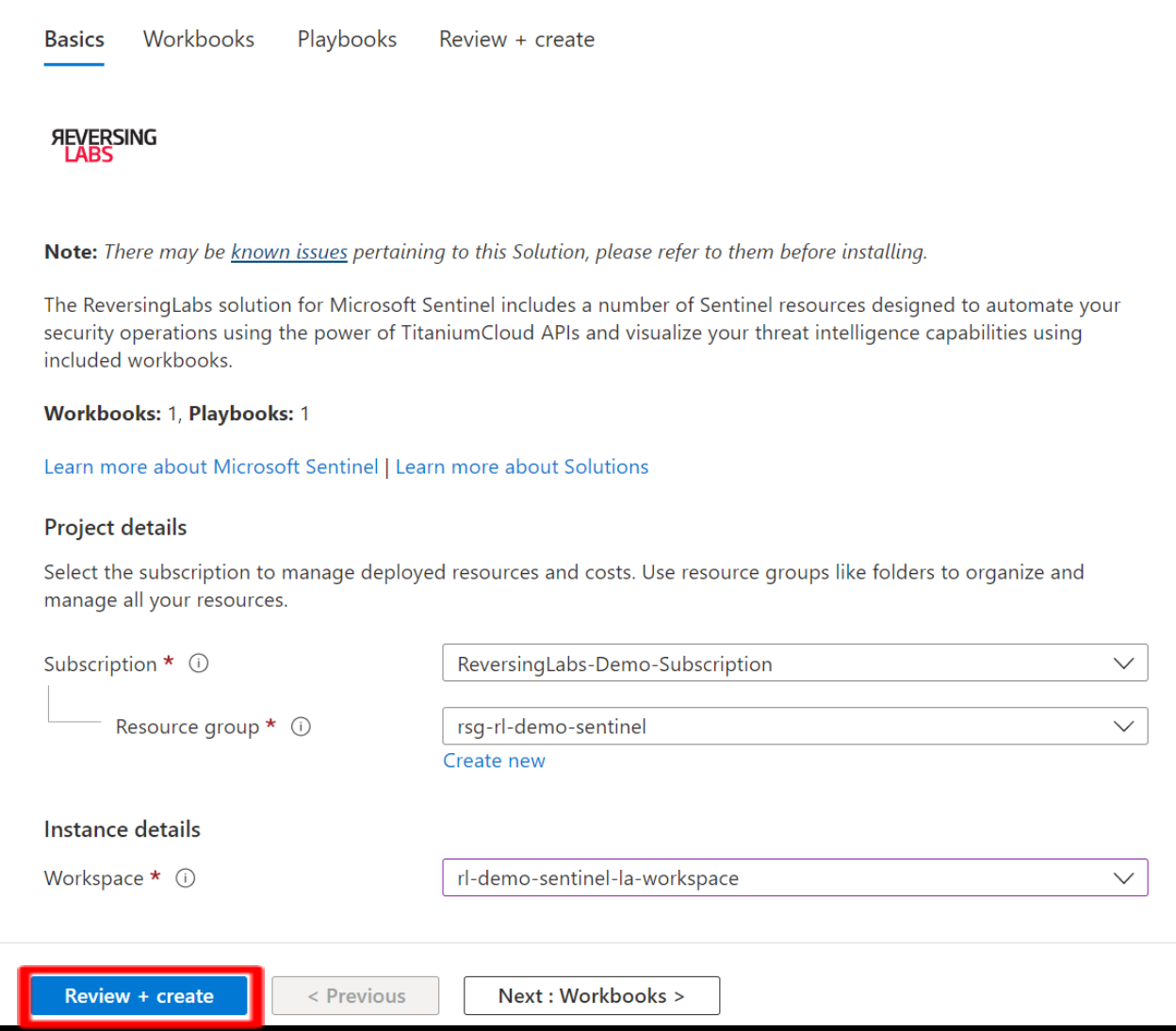

After clicking "Review + create", you will be presented with the deployment validation view. Ensure that validation has passed, and if necessary, provide the required contact information. Click "create" to deploy the solution.

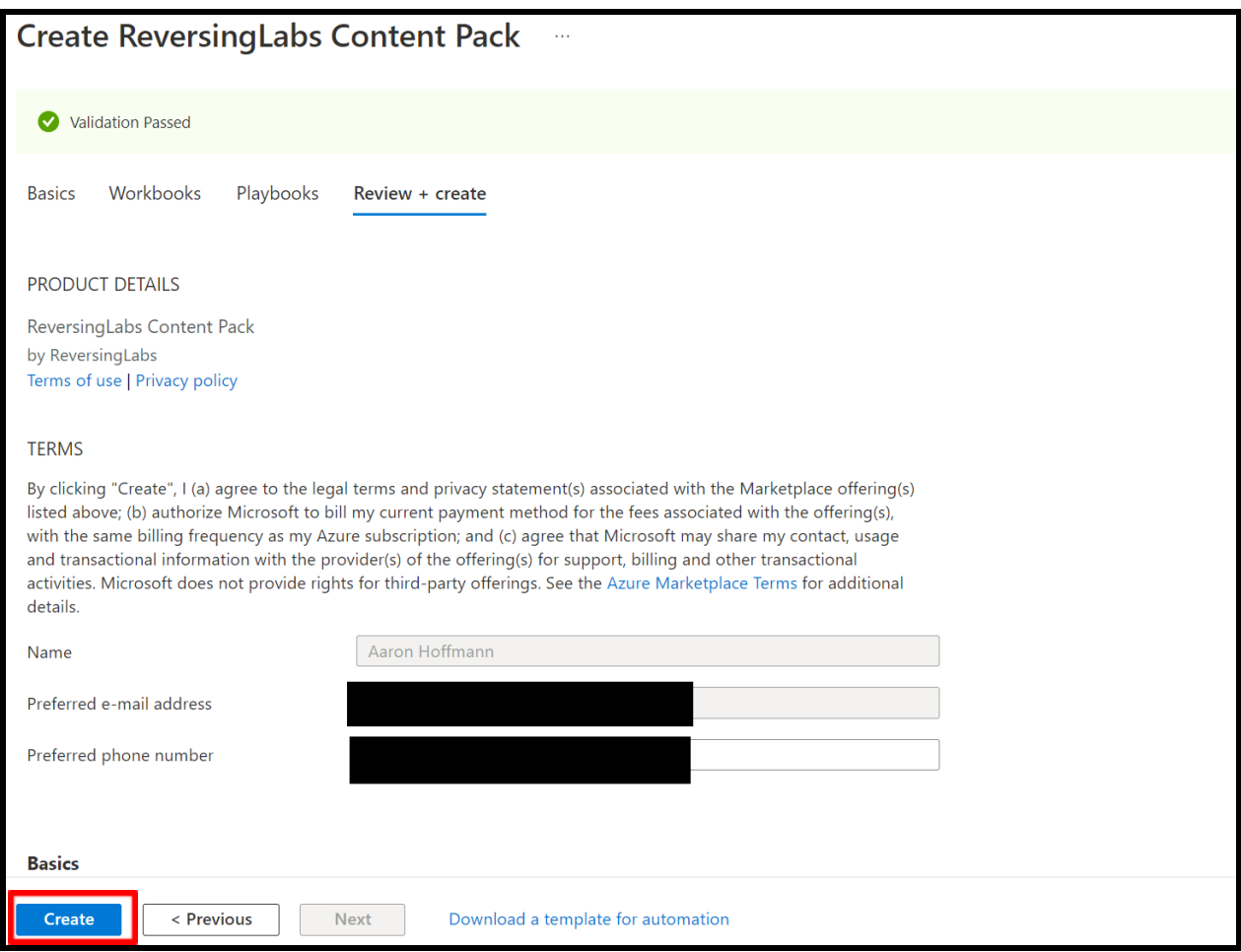

After clicking "create", you will be transferred to the deployment view. After a few seconds, the deployment should successfully complete. If there are any errors during deployment, please contact support@reversinglabs.com.

Once completed, you may now navigate back to Sentinel to install the included content.

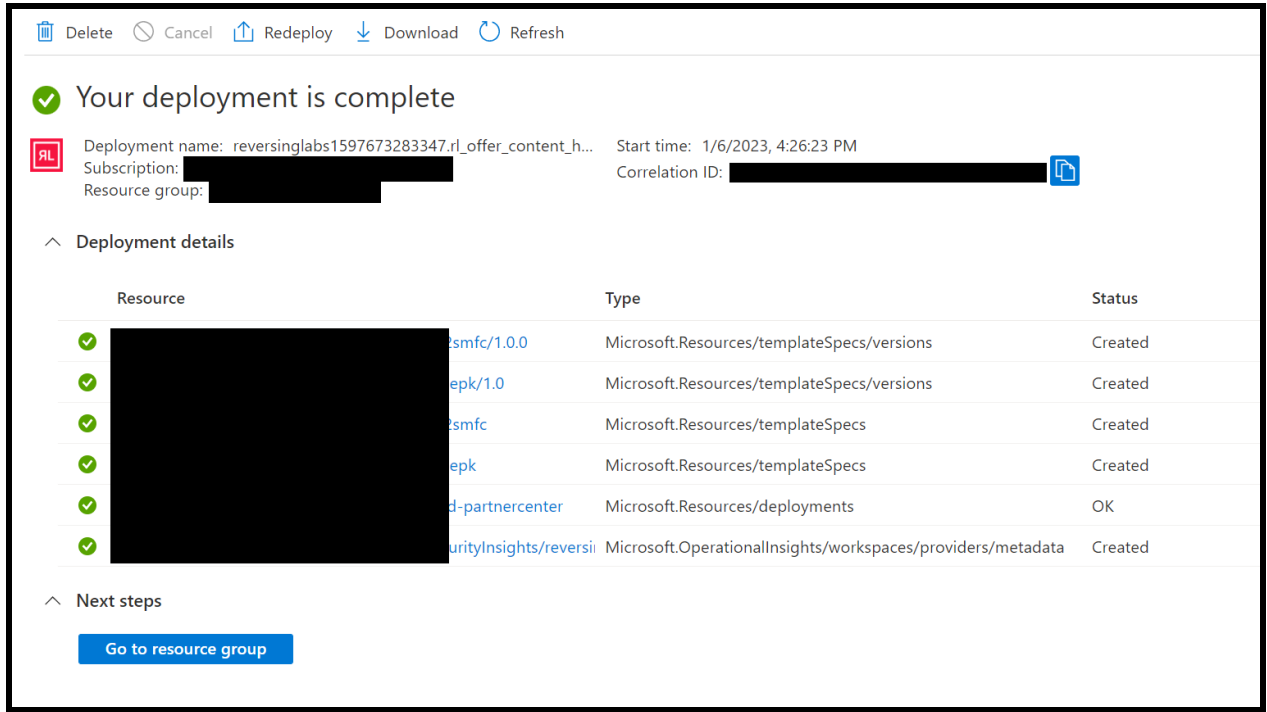

### <span id="page-7-0"></span>**5. Installing the solution content**

Once the solution has been installed, you will find the associated content is now available in their respective template sections.

#### <span id="page-7-1"></span>**5.1. Workbook: ReversingLabs-CapabilitiesOverview**

To install the workbook, navigate to Workbooks, then enter "ReversingLabs" in the search bar. You should see the "ReversingLabs-CapabilitiesOverview" workbook with content source "Content hub / ReversingLabs" in the results list. Click "Save", then select the region of your Sentinel workspace and click "OK".

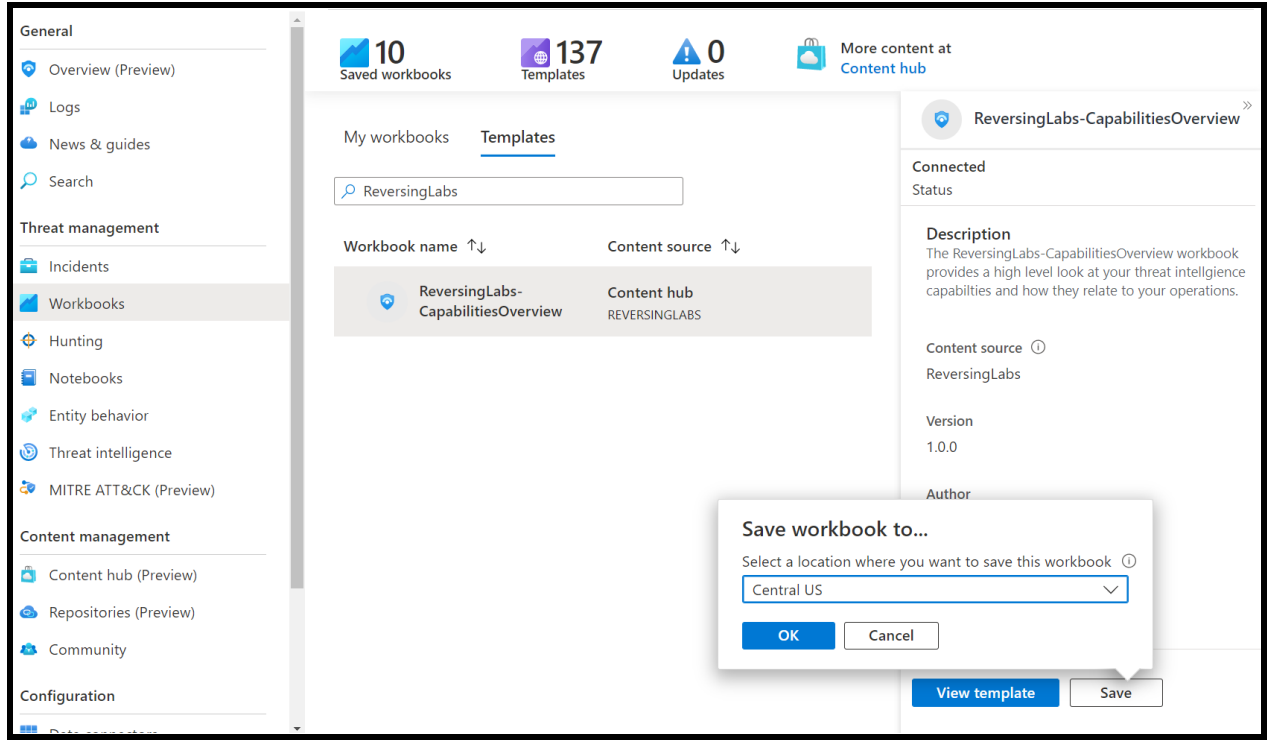

⚠️ **NOTE:** You may see an error in your notifications after clicking 'OK', as shown below. You can ignore this, and the workbook should still deploy normally. If the workbook doesn't appear in your 'My workbooks' list after a few minutes, please contact us.

After the workbook has been saved, click "My workbooks" and you should see the new workbook name with the resource group name appended:

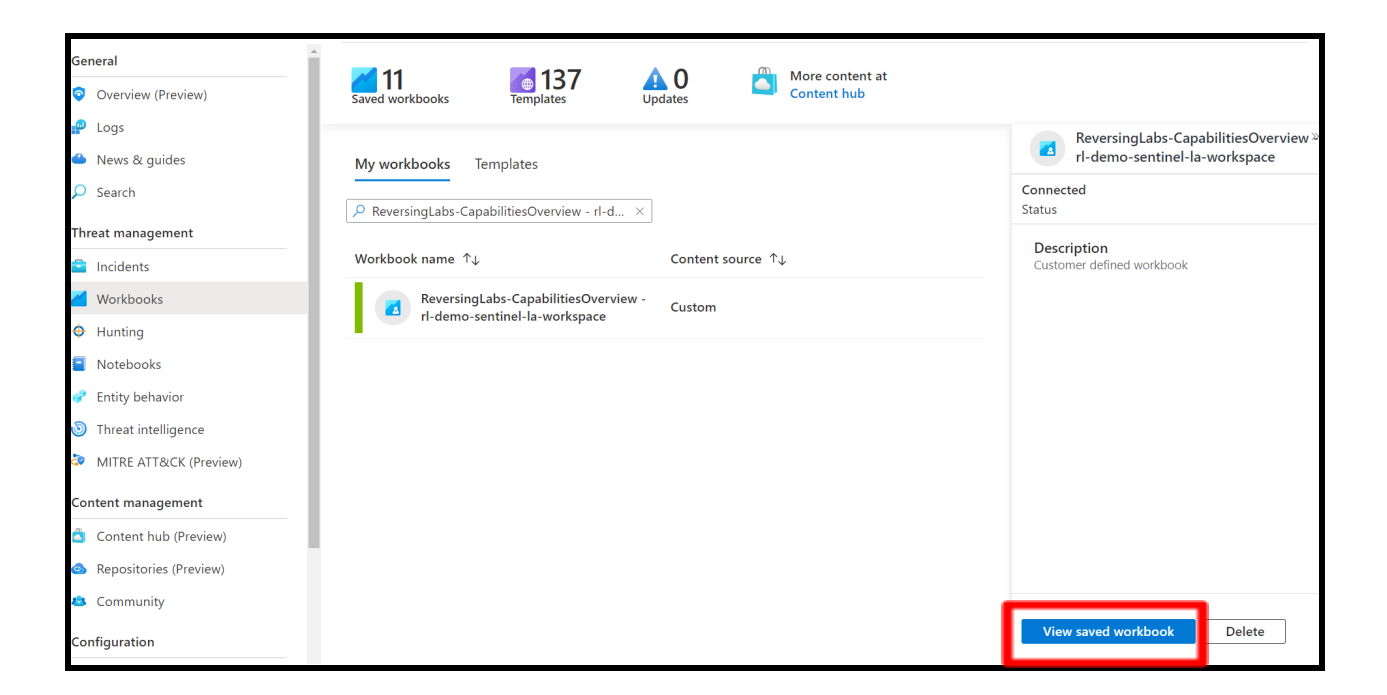

Next, you will need to configure the workbook to query data in your Sentinel workspace. Click "View saved workbook" to open the workbook. Click the "Subscription" parameter bubble and select the subscription containing the Sentinel workspace, then click the "Workspace" parameter bubble and select your Sentinel workspace. You should see the workbook refresh and show data if available. Click the "Save" icon ( $\boxplus$ ) to save the workbook with these updated

settings; the workbook has now been fully deployed.

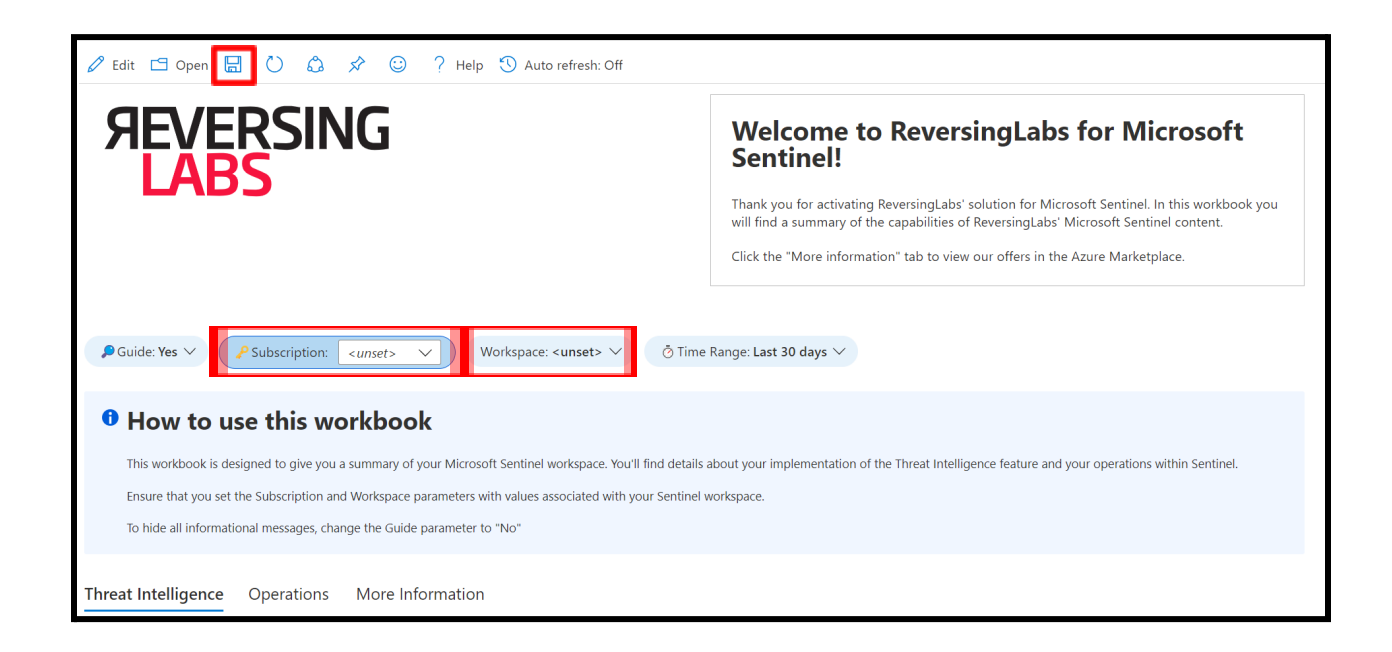

If you have a TitaniumCloud license, or have subscribed to the Azure Marketplace offer ReversingLabs File Enrichment APIs, you can configure the workbook to monitor your API quotas and view API usage. This requires installation and configuration of the ReversingLabs-CheckQuota playbook, included in version 2.1.0 of the ReversingLabs content pack solution for Microsoft Sentinel - see the previous section for details.

Click the "API Usage" tab. If this is your first time setting up the workbook and/or using the ReversingLabs API, you will be presented with the panel below.

⚠️ **NOTE:** Ensure you have configured the ReversingLabs-CheckQuotas playbook prior to continuing!

You will need to edit the workbook and provide the path to the ReversingLabs-CheckQuotas playbook. To do this, copy the ArmAction path of the playbook using the following format, replacing the highlighted values with your subscription ID and resource group name:

/subscriptions/**<subscription\_id>**/resourceGroups/**<resource\_group\_name>**/ providers/Microsoft.Logic/workflows/ReversingLabs-CheckQuota/triggers /manual/run?api-version=2016-06-01

With the path copied, click the "edit" button in the workbook, then click the advanced editor button:

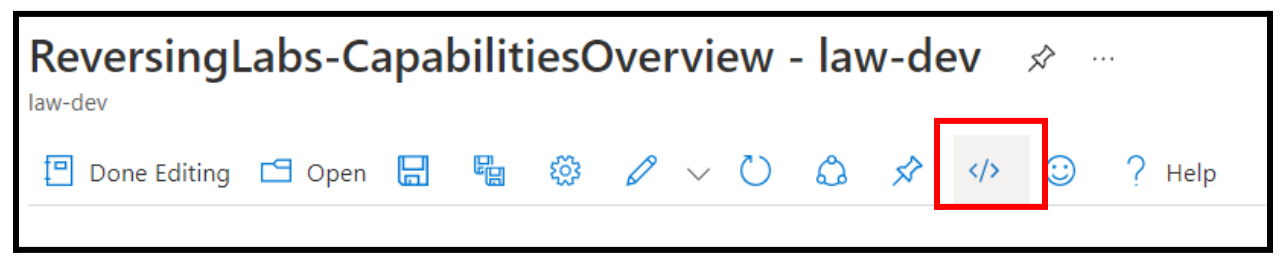

In the advanced editor, press Control + F on your keyboard to open the search prompt. Enter the ID: b9059e5f-55bb-4e6d-9745-f7fe6497824d

There will be two ArmAction objects with empty path items as shown below. Paste the ArmAction path previously mentioned here:

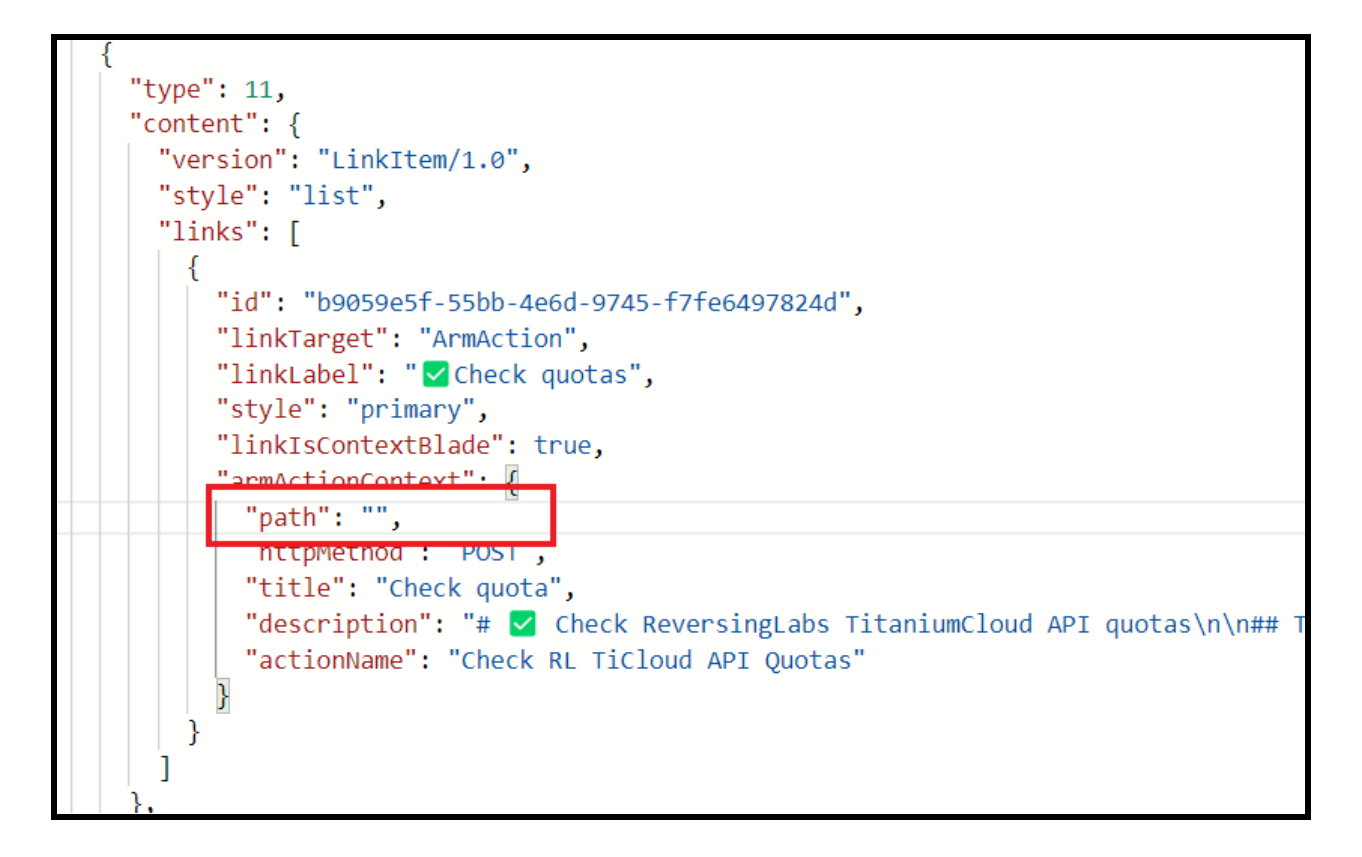

After pasting the ArmAction path:

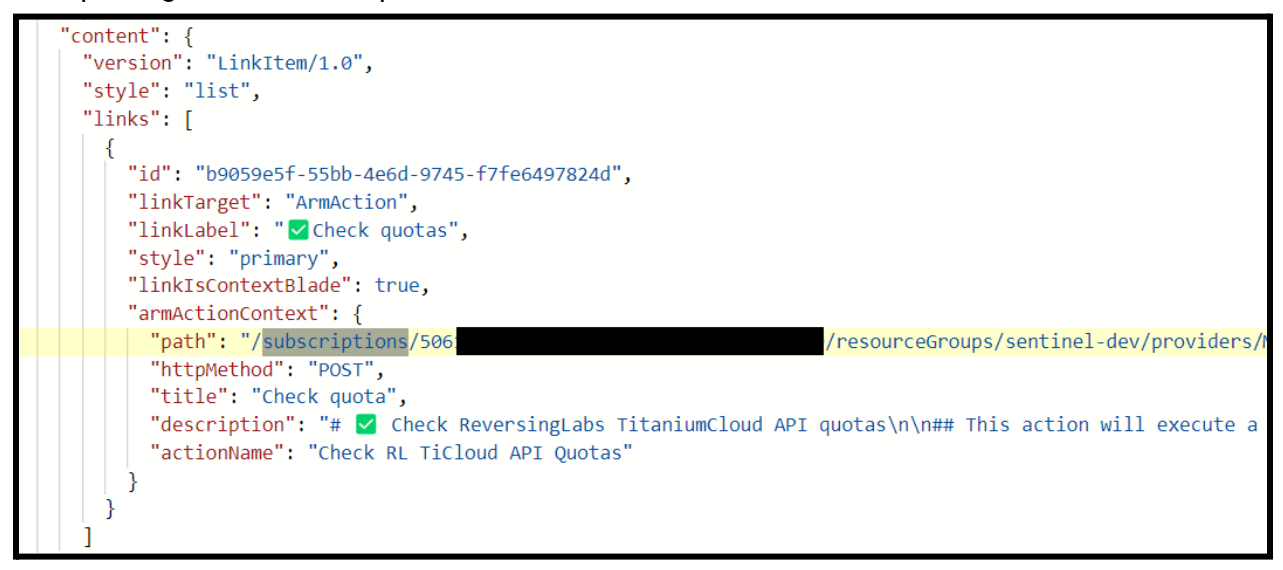

After providing the path value, click the "Apply" button and then save the workbook.

#### **Checking connectivity and API usage**

To test connectivity, click the "Check quotas" button.

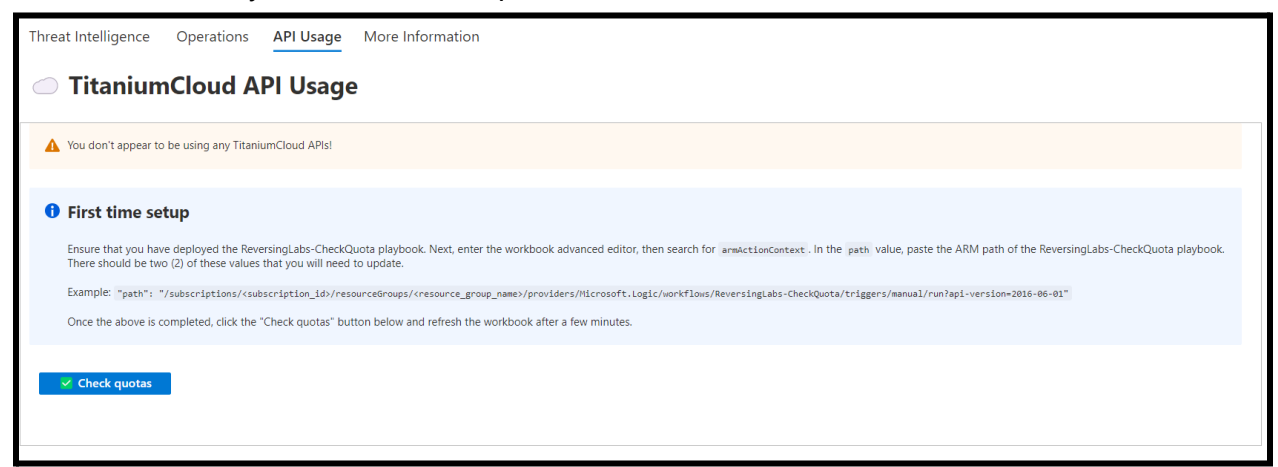

An ARM action blade will slide out from the right side of the screen. Click the "Run ARM Action" button to continue:

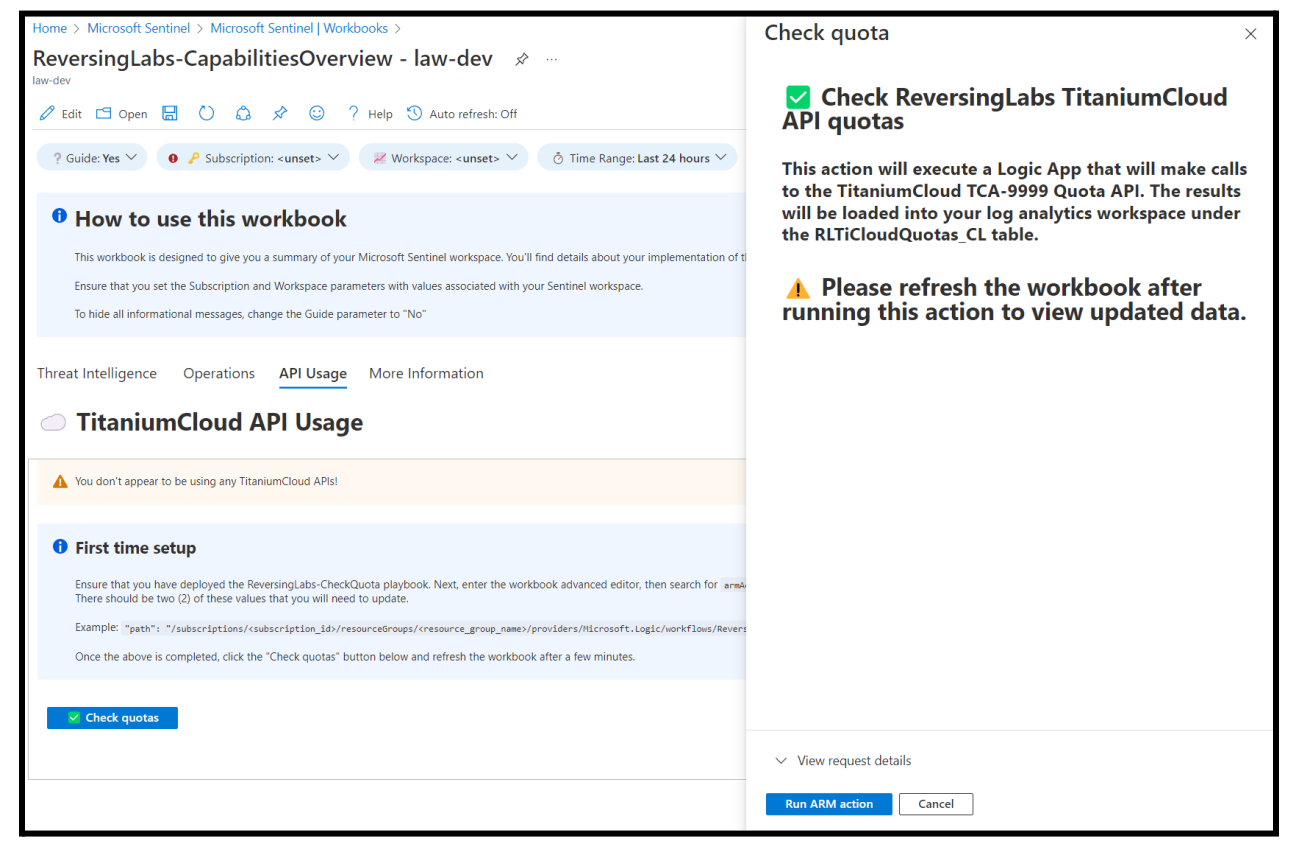

Wait a few minutes, then refresh the workbook by clicking the refresh button ( $\bigcirc$ ):

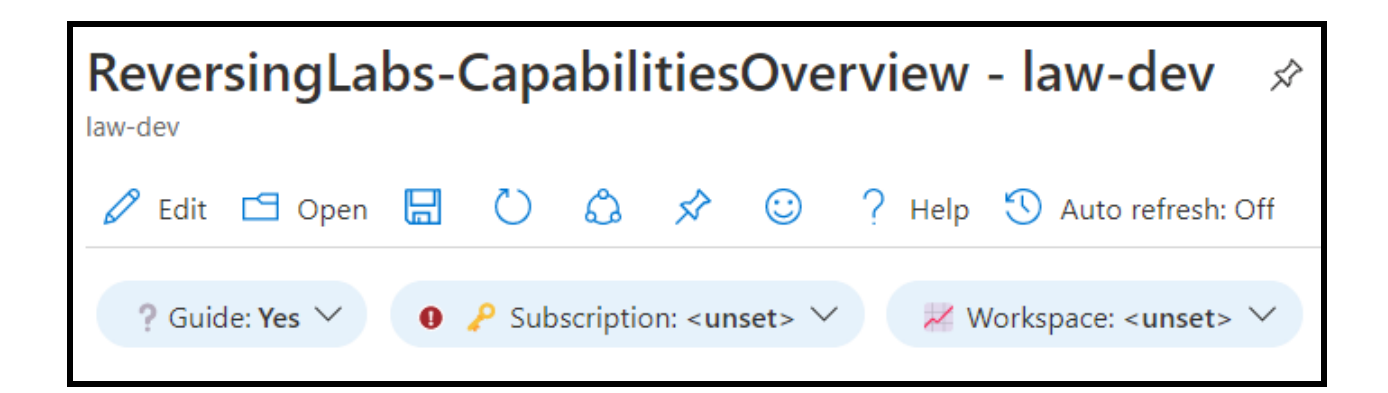

At minimum, you should see the panel change and present the following information:

- **● Timestamp:** UTC timestamp of the last ReversingLabs-CheckQuota playbook run
- **● Connection status:** shows 'connected' for successful connection to the TitaniumCloud API or 'error'
- **● API User:** the TitaniumCloud user configured in the ReversingLabs-CheckQuota playbook

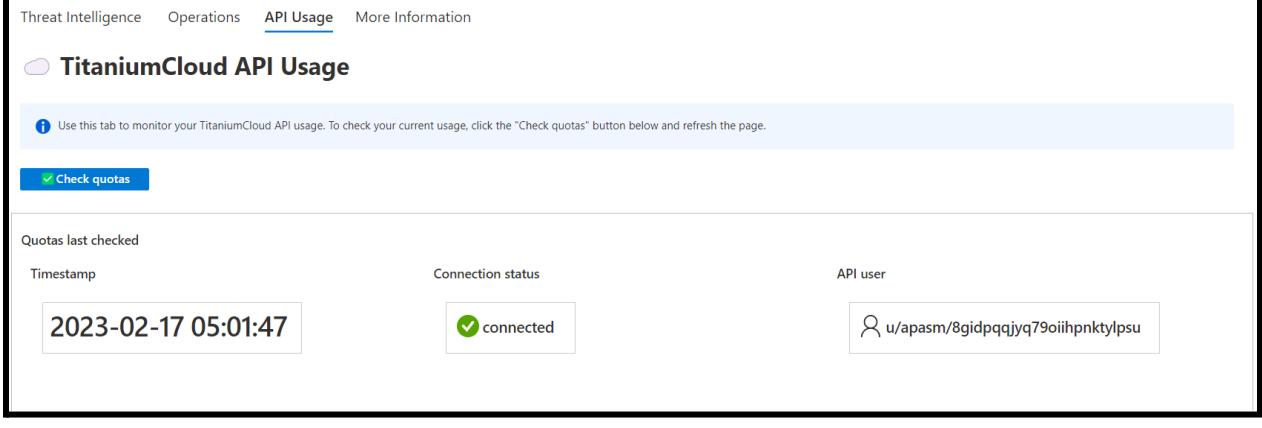

#### <span id="page-13-0"></span>**5.2. Playbook: ReversingLabs-CheckQuotas playbook**

To install the playbook, from the Microsoft Sentinel menu blade navigate to "Automation", then click "Playbook templates". Use the search box to query "ReversingLabs-CheckQuota". Click "Create playbook" to start the deployment.

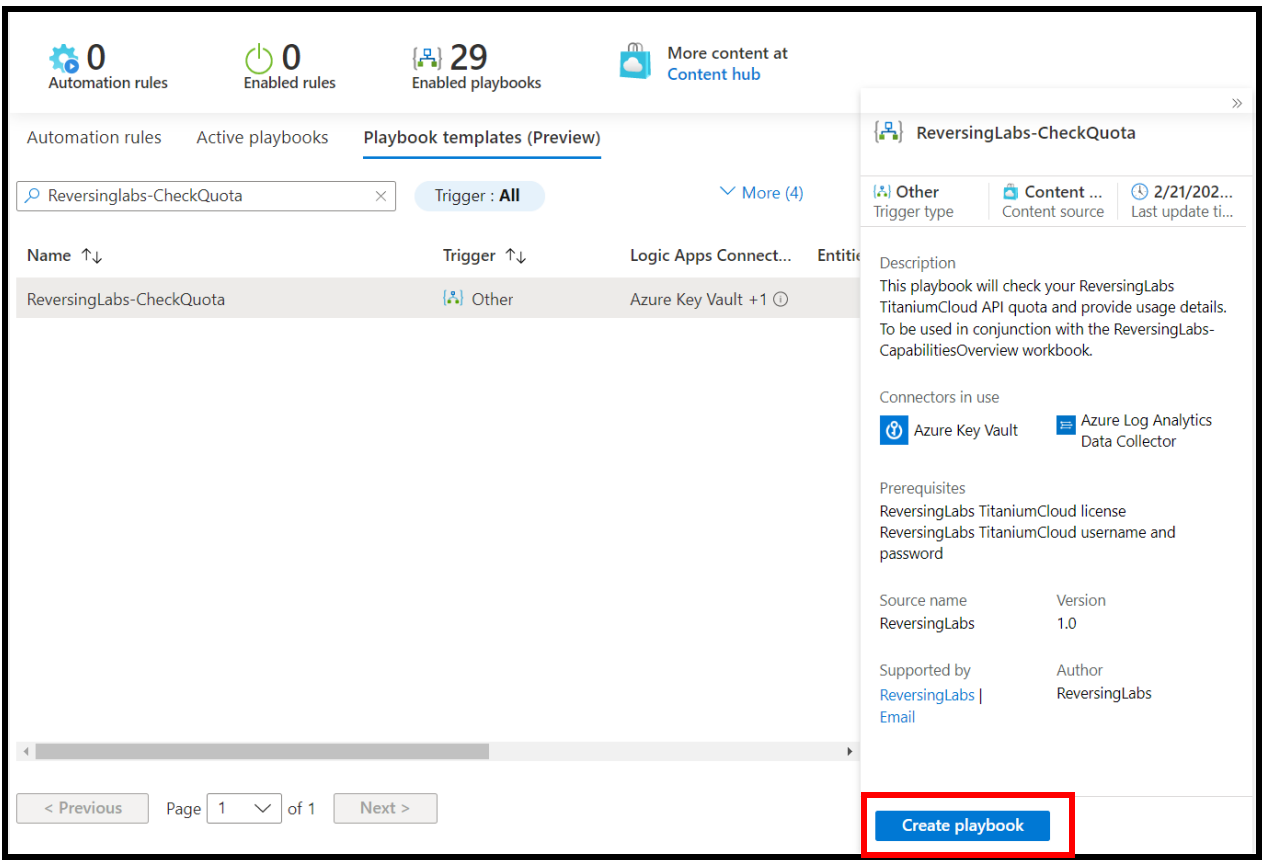

In the next window, you will be presented with the deployment settings. Enter the following information:

- **● Subscription:** this is the subscription where your Microsoft Sentinel instance is located
- **● Resource group:** this is the resource group where your Microsoft Sentinel instance is located
- **● Playbook name:** customize the playbook name, if necessary. We recommend that you leave this as the default value.
- **● Enable diagnostics logs in Log Analytics:** this option enables diagnostics logs for the logic app, including events such as failures and runtime metrics. We recommend enabling this option. If you enable this option, select your log analytics workspace from the dropdown below.
- **● Associate with integration service environment:** enable this only if you wish to associate the logic app with an integration service environment.

After filling in the settings, click "Next: Parameters" to move to the next configuration page.

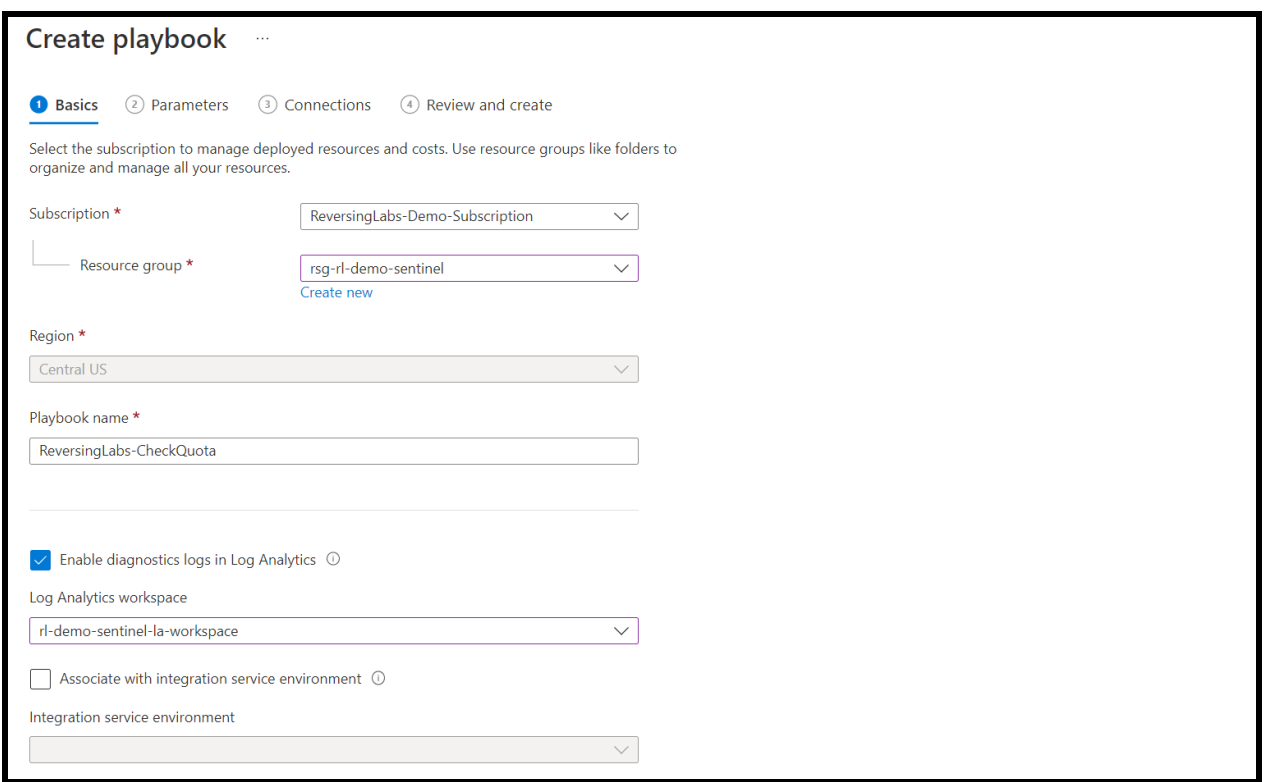

In the parameters configuration page, enter your TitaniumCloud username and password. Your TiCloud password will be added as a secret to an Azure Key Vault, which is deployed with the playbook. Click "Next: Connections":

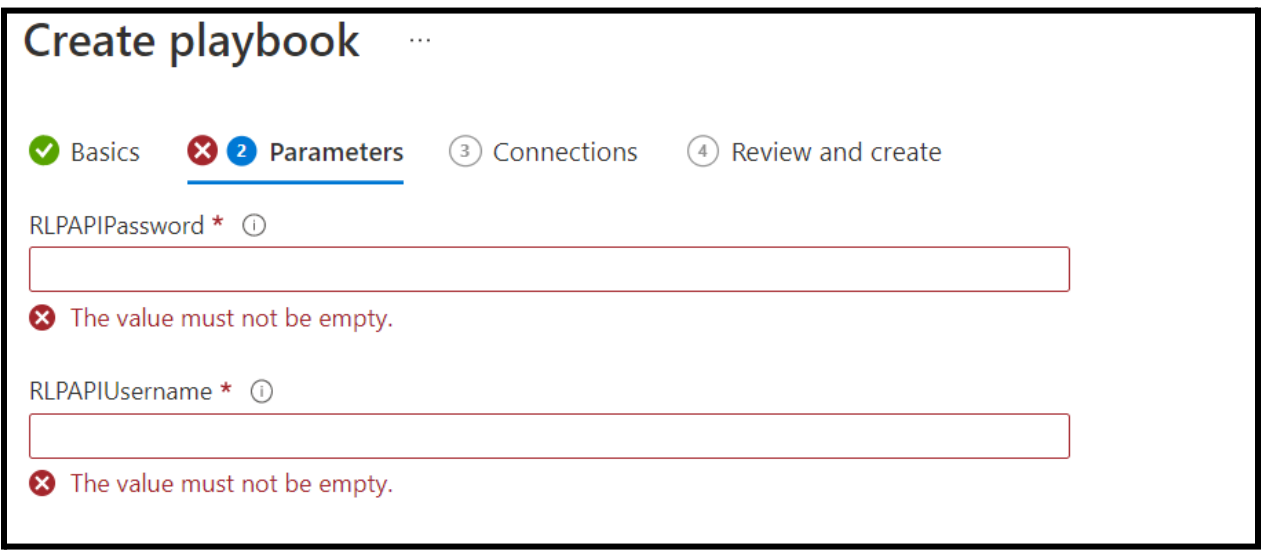

In the connections page, there should be two connections displayed. The first connection for Azure Key Vault will be a new connection deployed with the playbook. The second connection for Azure Log Analytics Data Collector can either be configured with an existing connection, or configured with a new connection later. Click "Next: Review and create" to finalize the deployment.

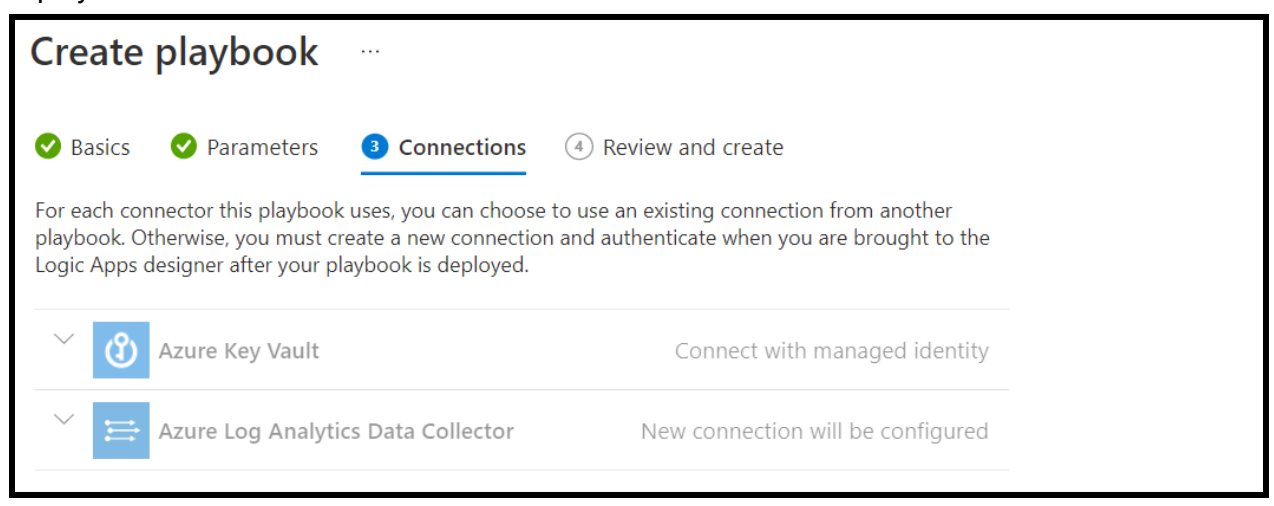

Finally, click "Create and continue to designer" to deploy the playbook:

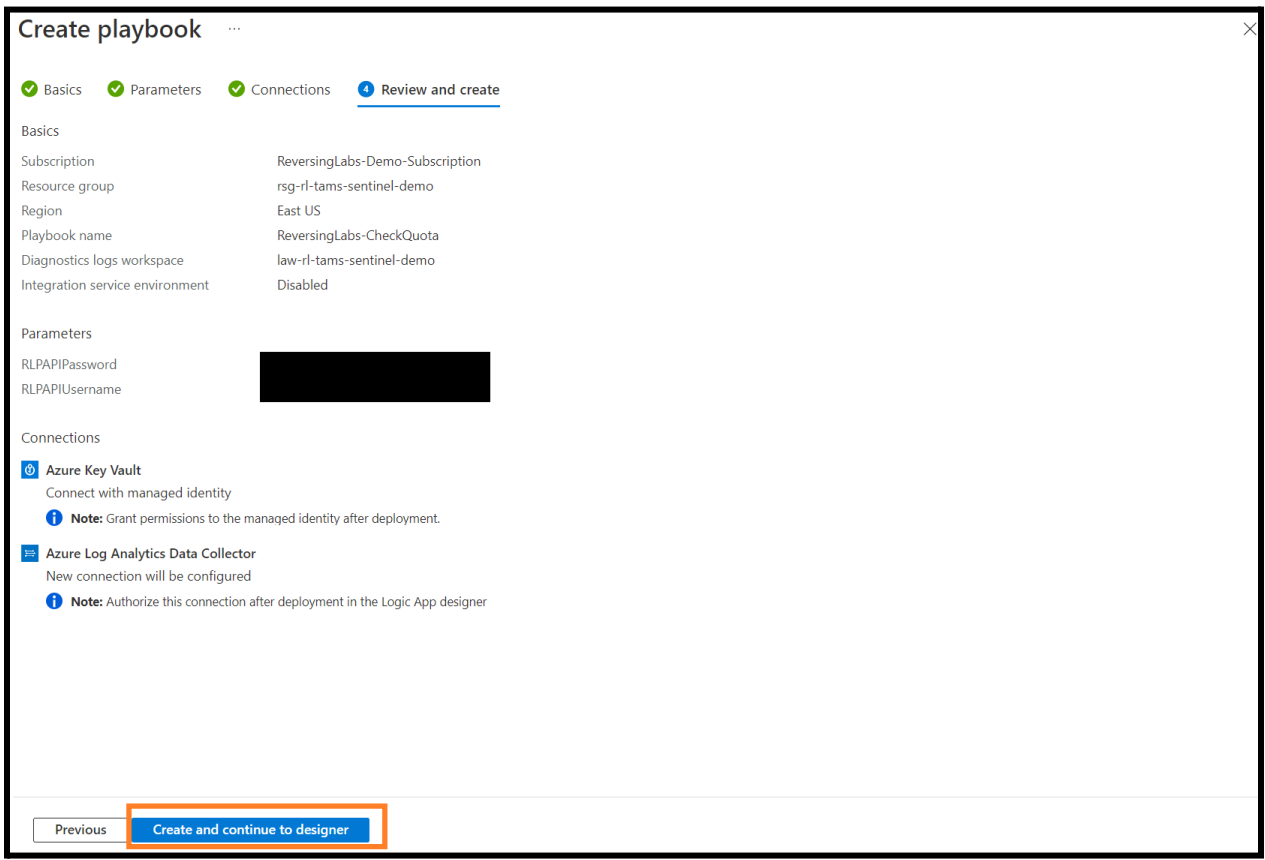

After the playbook deployment completes, you will need to update the connections for several steps in the playbook. Go through the playbook and look for any steps identified by the yellow

"caution" symbol  $($ **A**). At this time, there should be seven (7) steps that need updating.

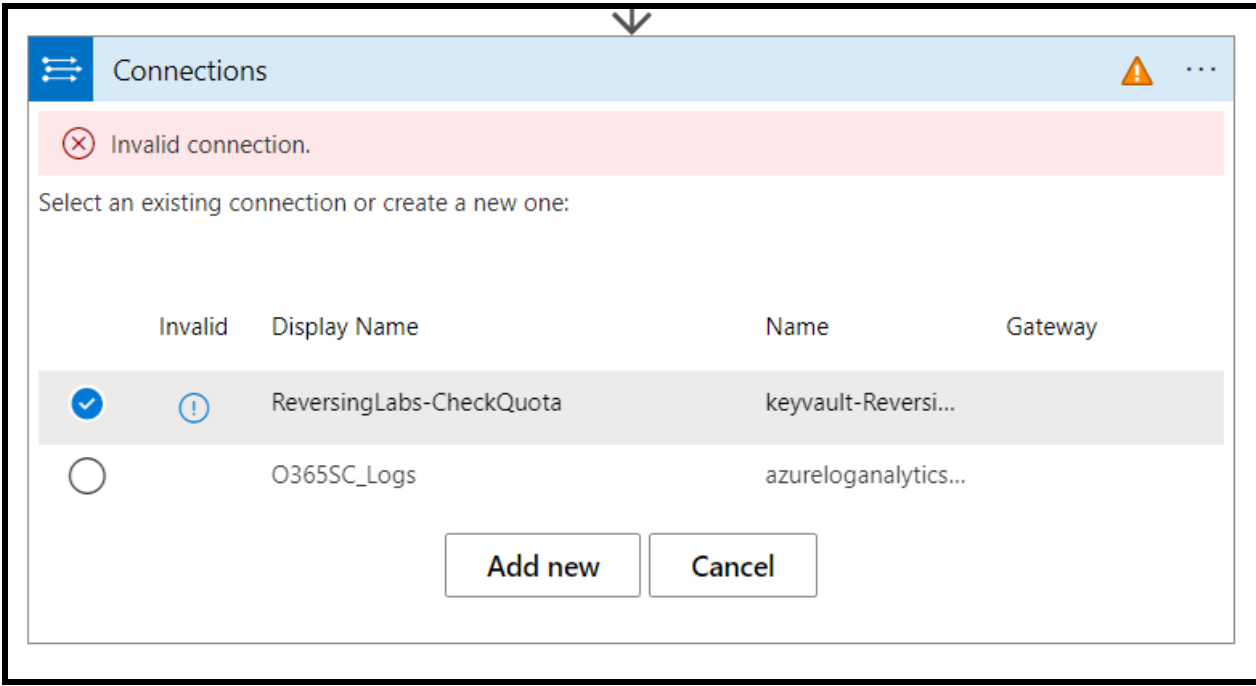

After verifying all API connections have been updated, slick "Save" to update the playbook:

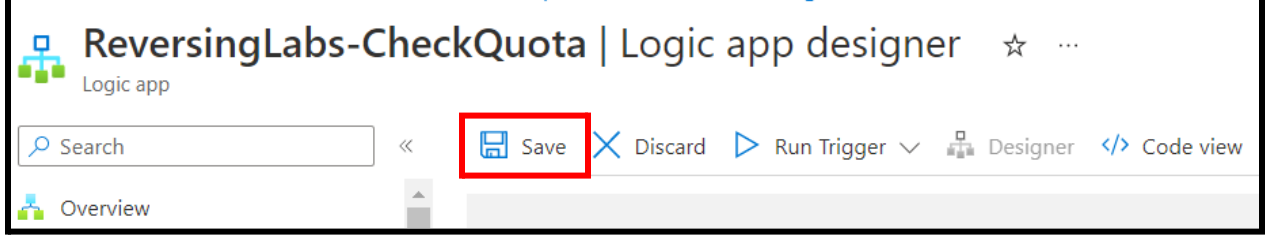

#### <span id="page-18-0"></span>**5.3. Playbook: ReversingLabs-EnrichFilehash**

To install the playbook, from the Microsoft Sentinel menu blade navigate to "Automation", then click "Playbook templates". Use the search box to query "ReversingLabs-EnrichFileHash". Click "Create playbook" to start the deployment.

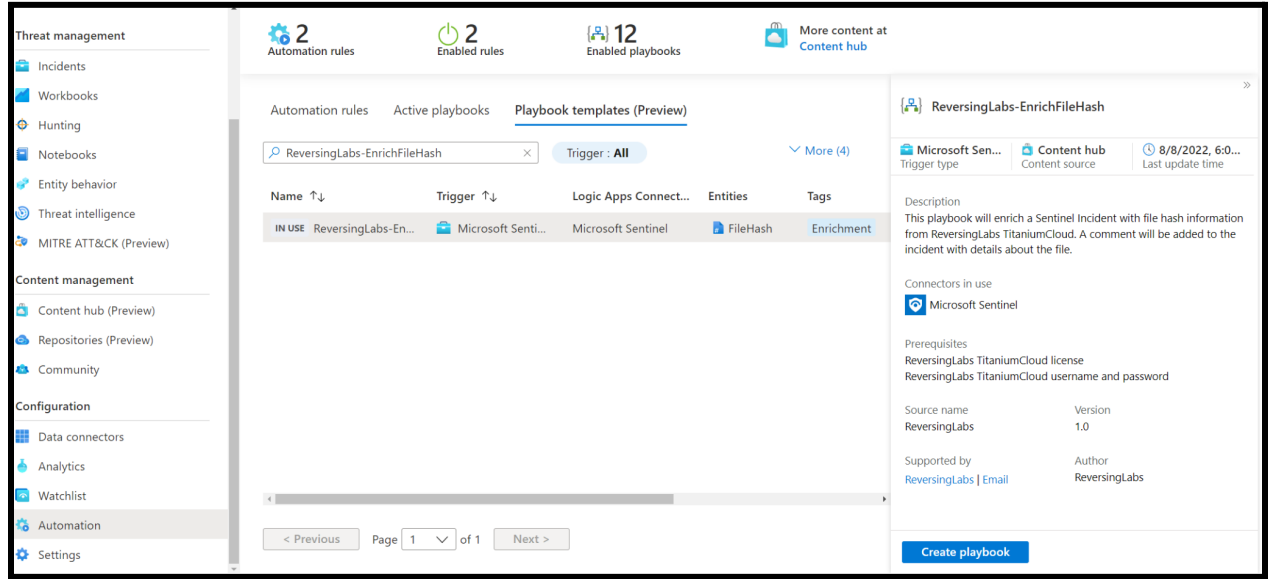

In the next window, you will be presented with the deployment settings. Enter the following information:

- **● Subscription:** this is the subscription where your Microsoft Sentinel instance is located
- **● Resource group:** this is the resource group where your Microsoft Sentinel instance is located
- **● Playbook name:** customize the playbook name, if necessary. We recommend that you leave this as the default value.
- **● Enable diagnostics logs in Log Analytics:** this option enables diagnostics logs for the logic app, including events such as failures and runtime metrics. We recommend enabling this option. If you enable this option, select your log analytics workspace from the dropdown below.
- **● Associate with integration service environment:** enable this only if you wish to associate the logic app with an integration service environment.

After filling in the settings, click "Next: Connections" to move to the next configuring page.

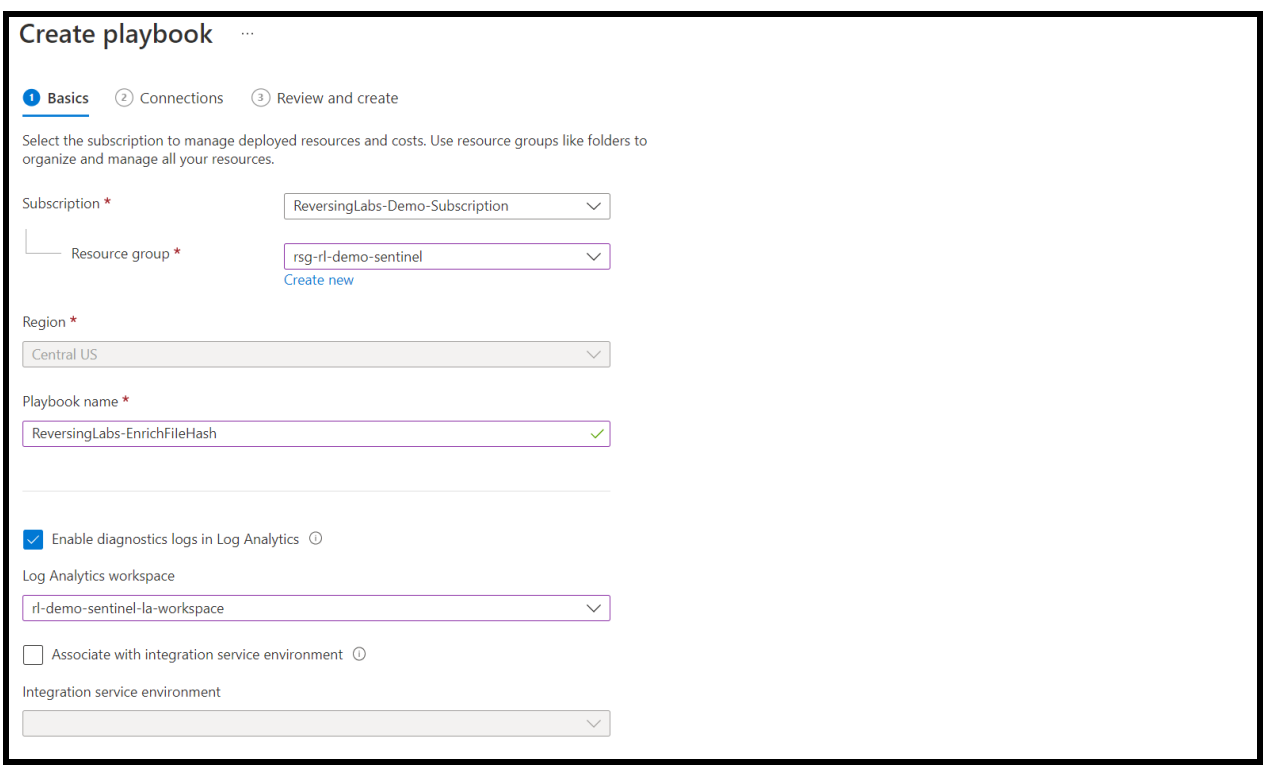

On the connections page, you will be asked to select any existing API connections to be used by the playbook. If you don't have any existing API connections, you can configure those after the playbook has been deployed. Click "Next: Review and create".

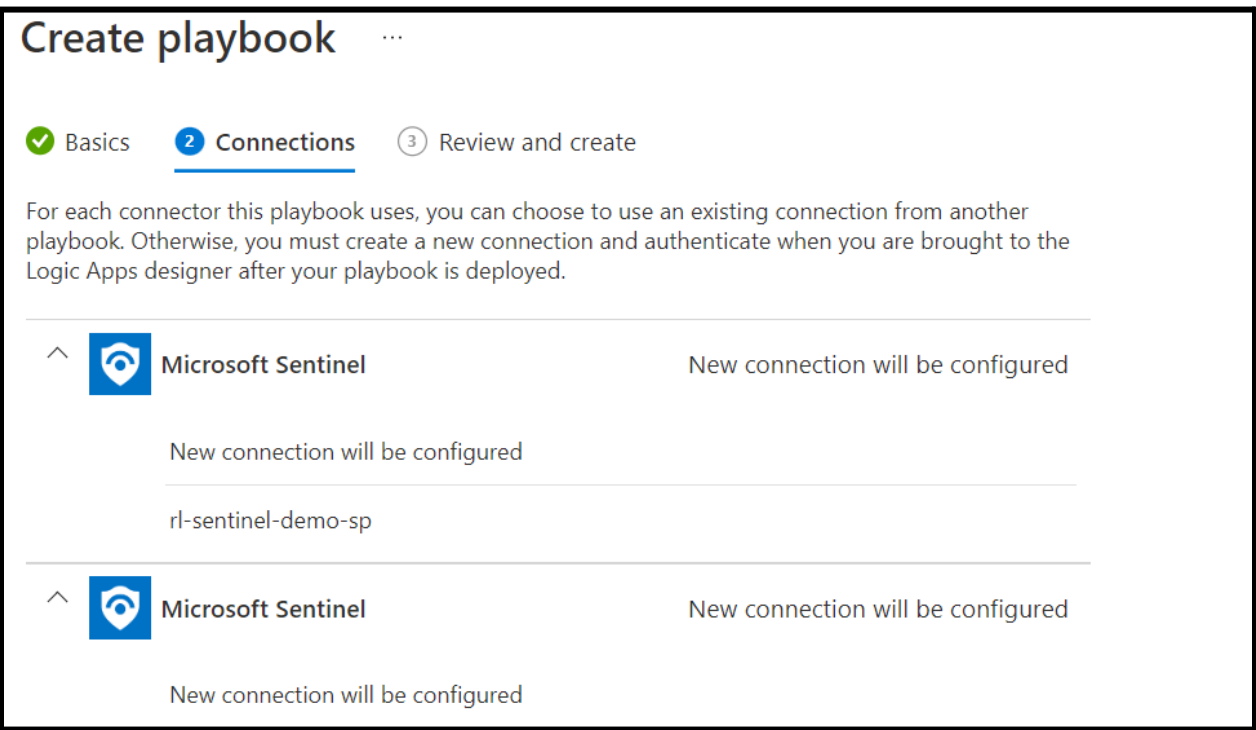

On the final page, you will be presented with a summary of the deployment settings. Click "Create and continue to designer" to finalize the playbook deployment.

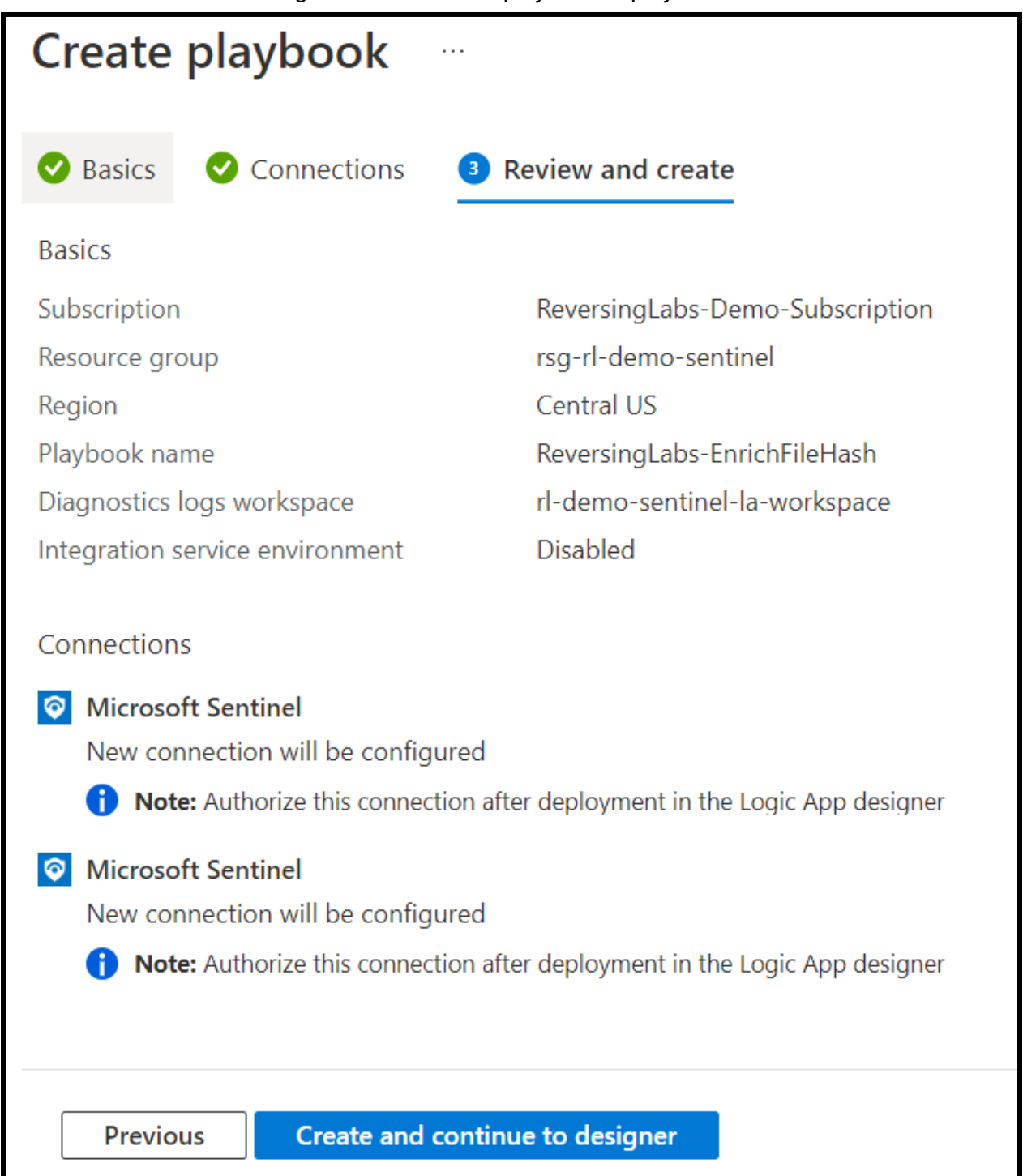

If the deployment was successful, you will be dropped into the logic app designer view.

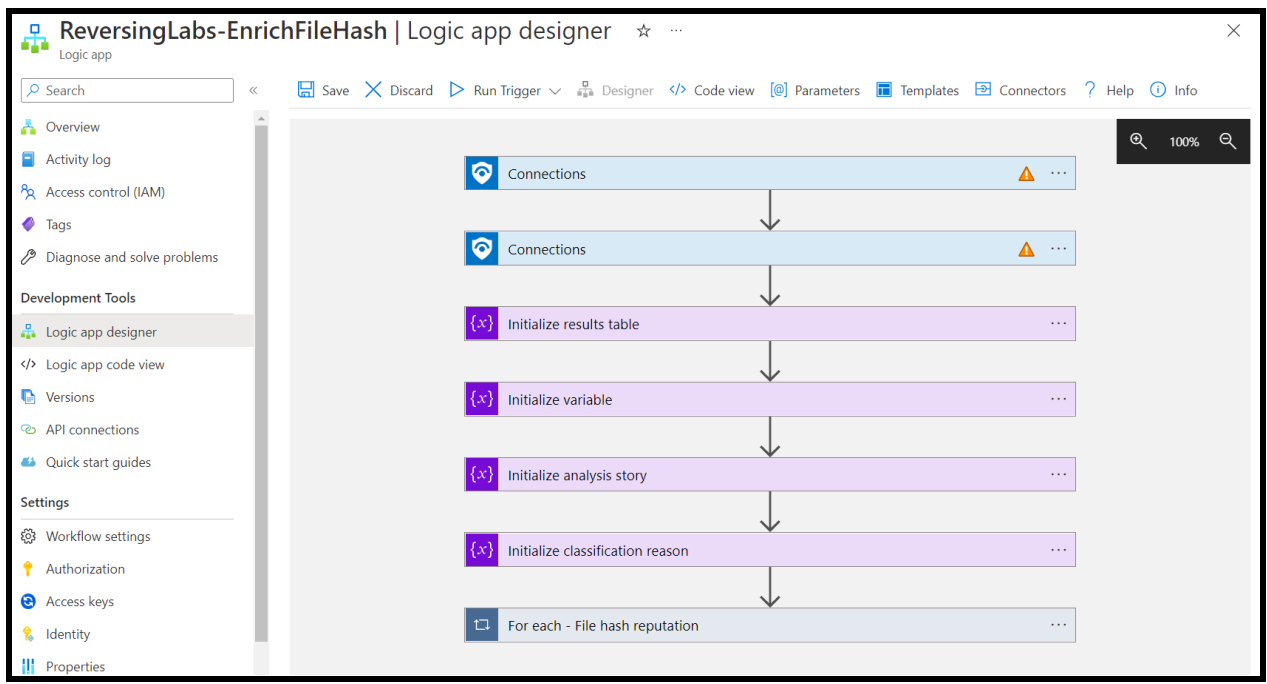

If you did not select any existing API connections during the playbook deployment, you will need

to configure the missing connections. These are identified by the yellow "caution" symbol ( $\blacktriangle$ ).

There are five (5) steps that require an API connection. The connectors used are:

- Microsoft Sentinel
- ReversingLabs Intelligence

Setting up the API connection for the Microsoft Sentinel connector for the first time is out of scope for this document. Please refer to the following Microsoft documentation for recommendations on authenticating playbooks to Microsoft Sentinel: <https://learn.microsoft.com/en-us/azure/sentinel/authenticate-playbooks-to-sentinel>

To configure the ReversingLabs connector, click the "For each - File hash reputation" step to expand. Click the first "ReversingLabs Intelligence" step, then add a new connection. Enter the following details:

- **● Connection name:** friendly name for the connection
- **● Username:** your TitaniumCloud username
- **● Password:** your TitaniumCloud password

Click "Create" to save the new API connection.

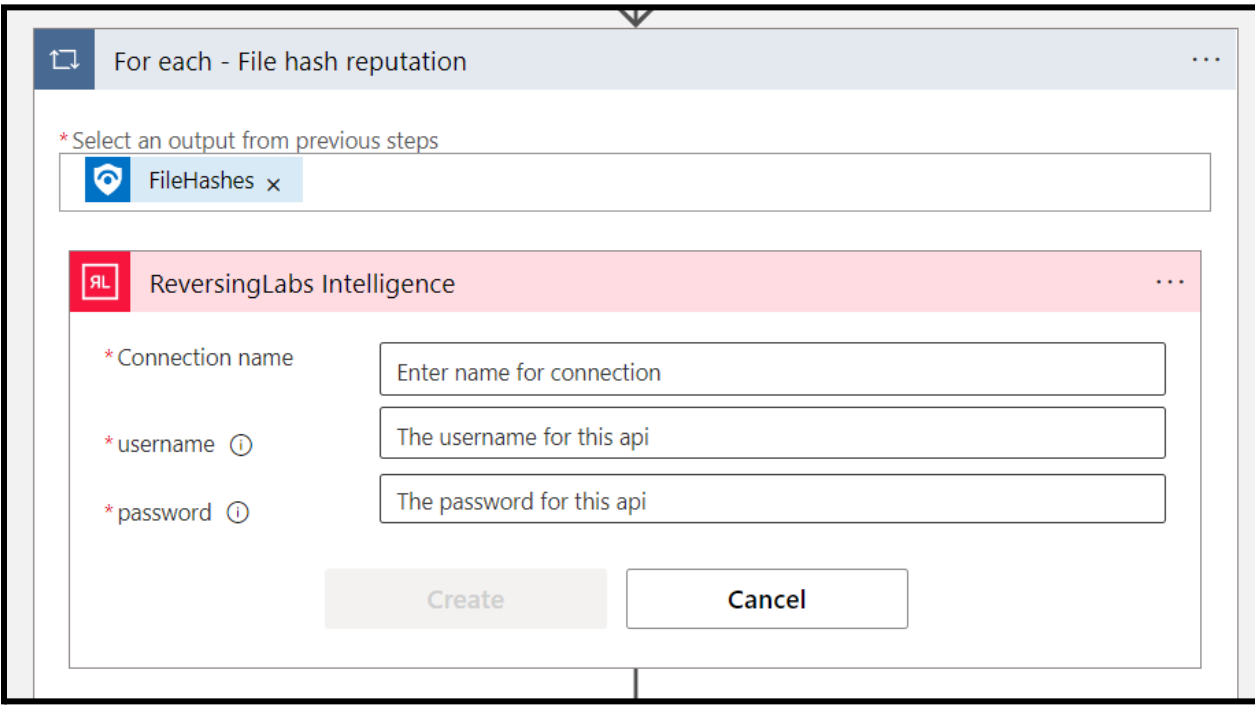

Click the "Condition If Hash Unknown" step, expand the "False" path if necessary, then select the final "ReversingLabs Intelligence" step. Select the API connection you created previously.

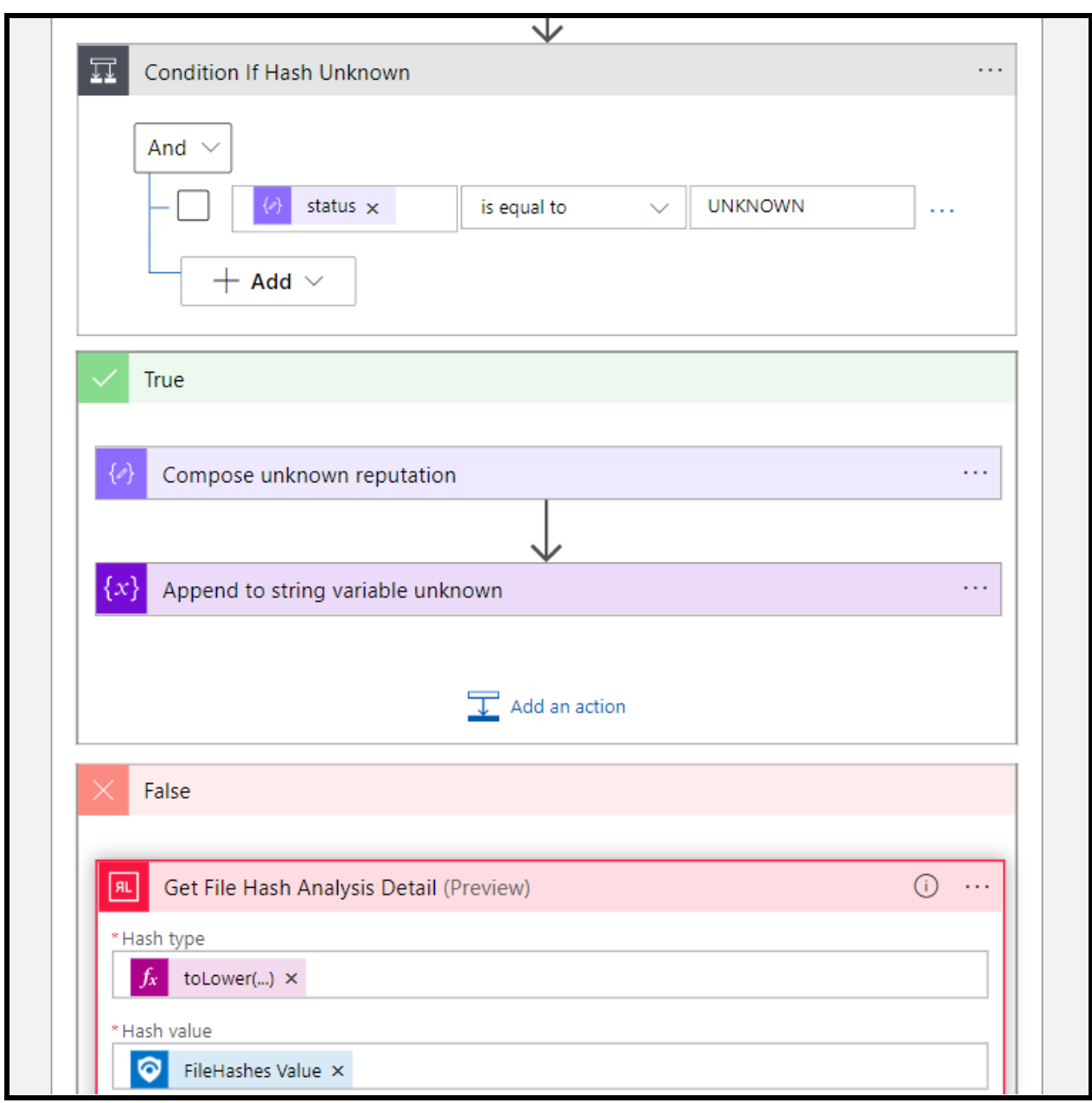

After verifying all API connections have been updated, slick "Save" to update the playbook:

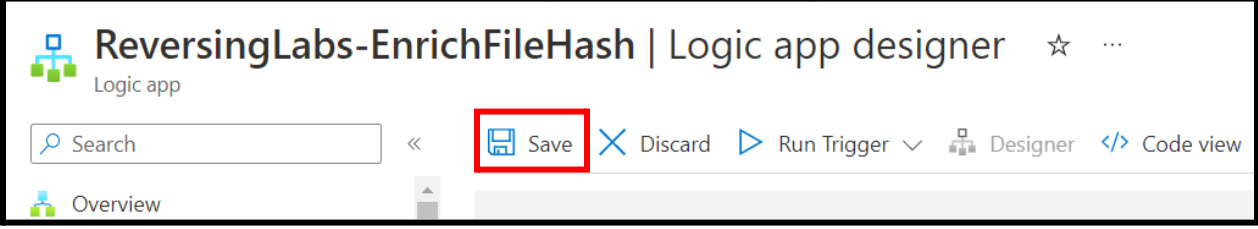

### <span id="page-24-0"></span>**6. Managing the solution**

This section describes how to manage the solution content, including reinstallation and removal.

#### <span id="page-24-1"></span>**6.1. Accessing the solution content manager**

Microsoft Sentinel provides a simple management interface for each solution's content. To access the content manager, navigate to the Content Hub from the Sentinel menu blade.

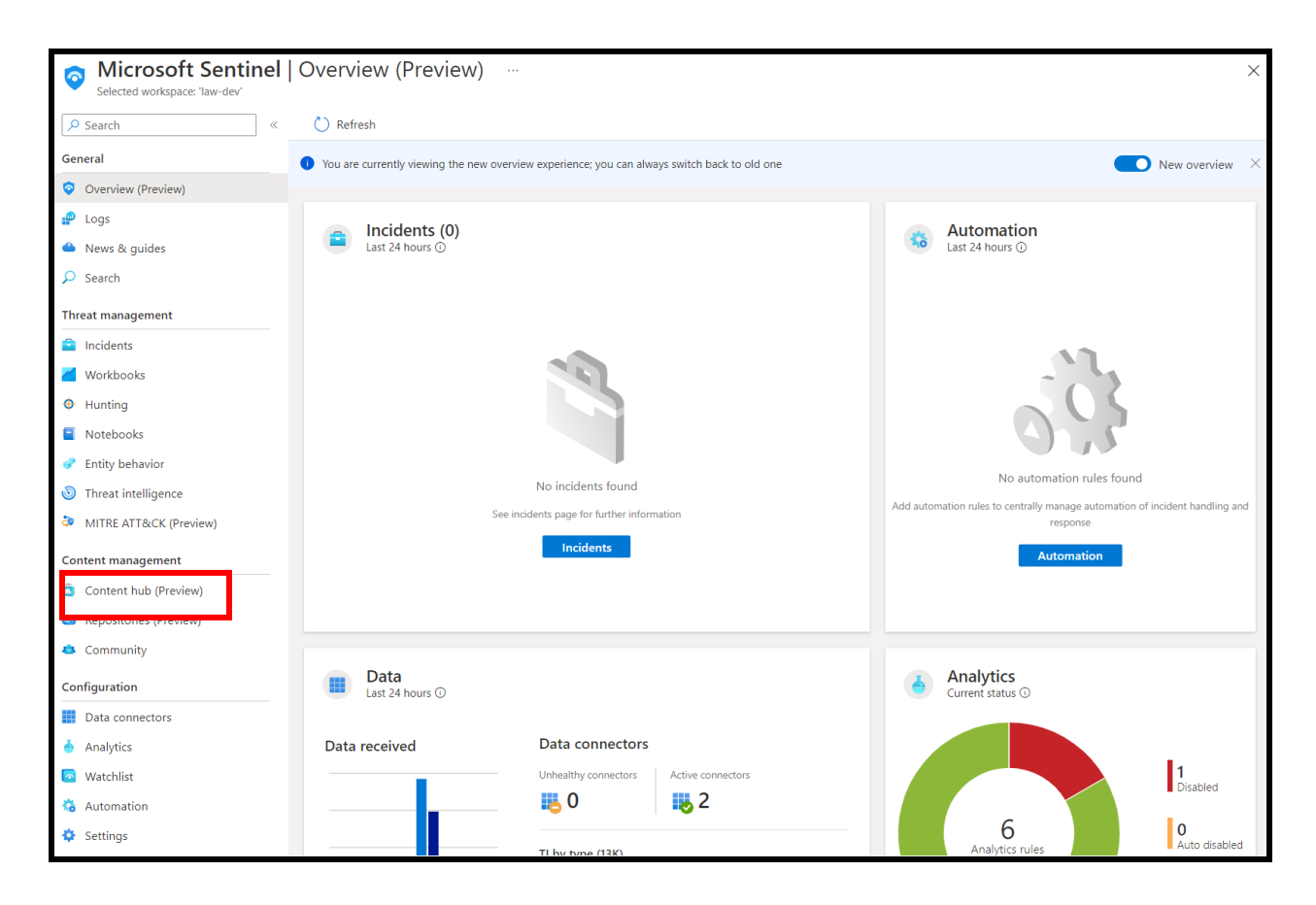

Next, search for the ReversingLabs solution. Click "Manage" to open the content manager.

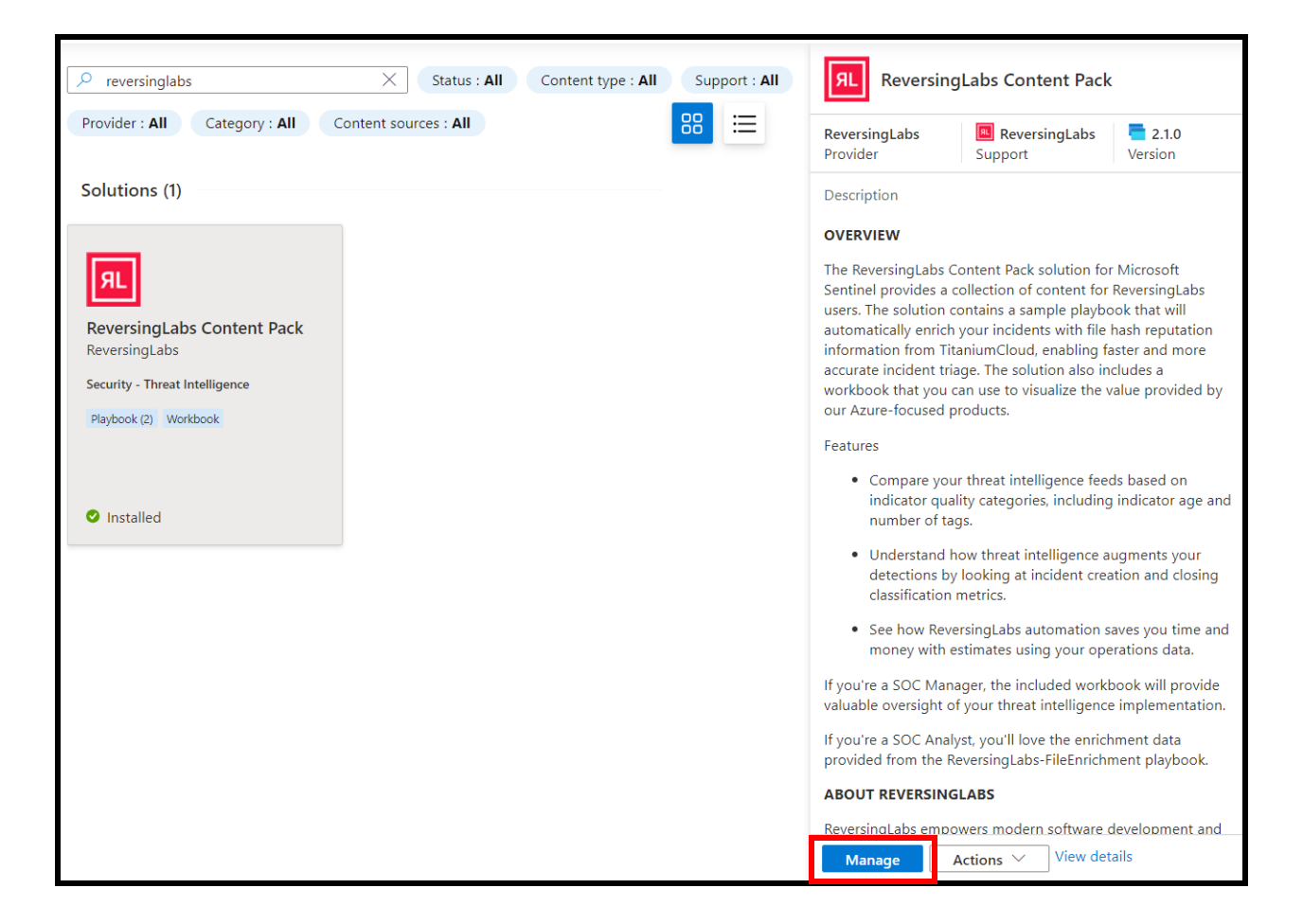

In the content manager, you'll see the solution details, and a list of each content item included with the solution.

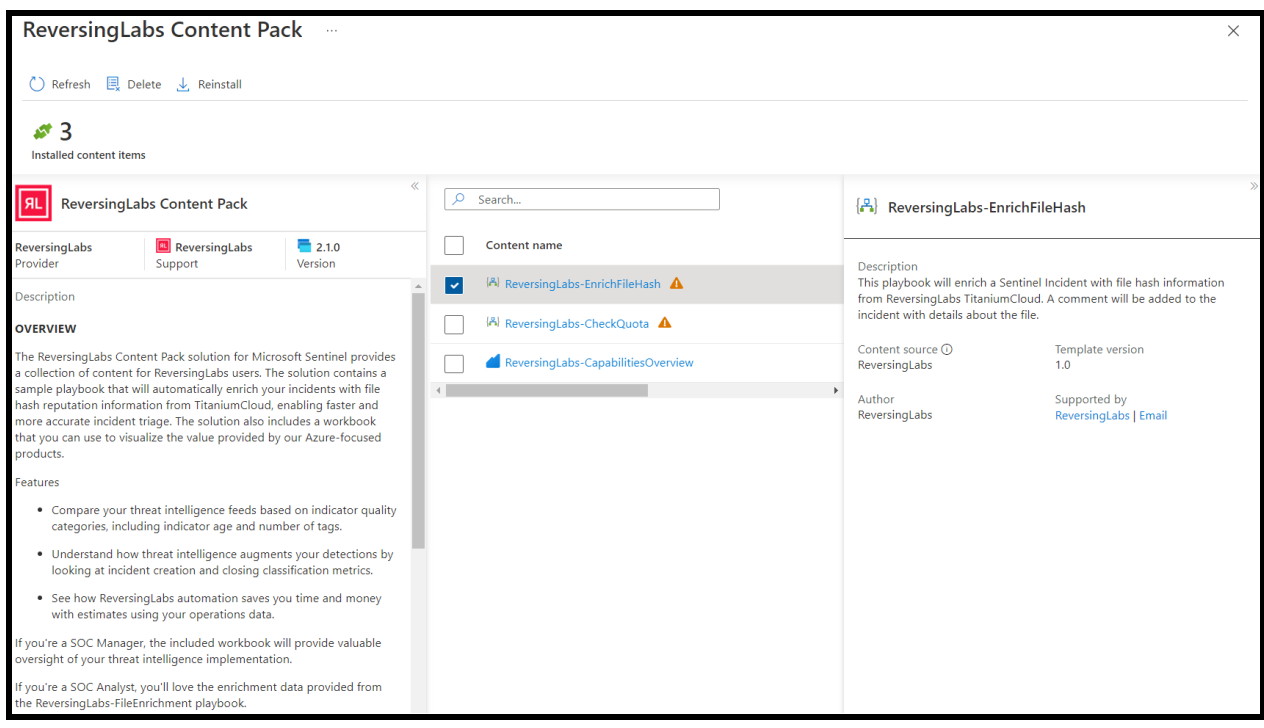

### <span id="page-26-0"></span>**6.2. Updating the solution**

When a new update is available for the solution, the content hub will indicate as such:

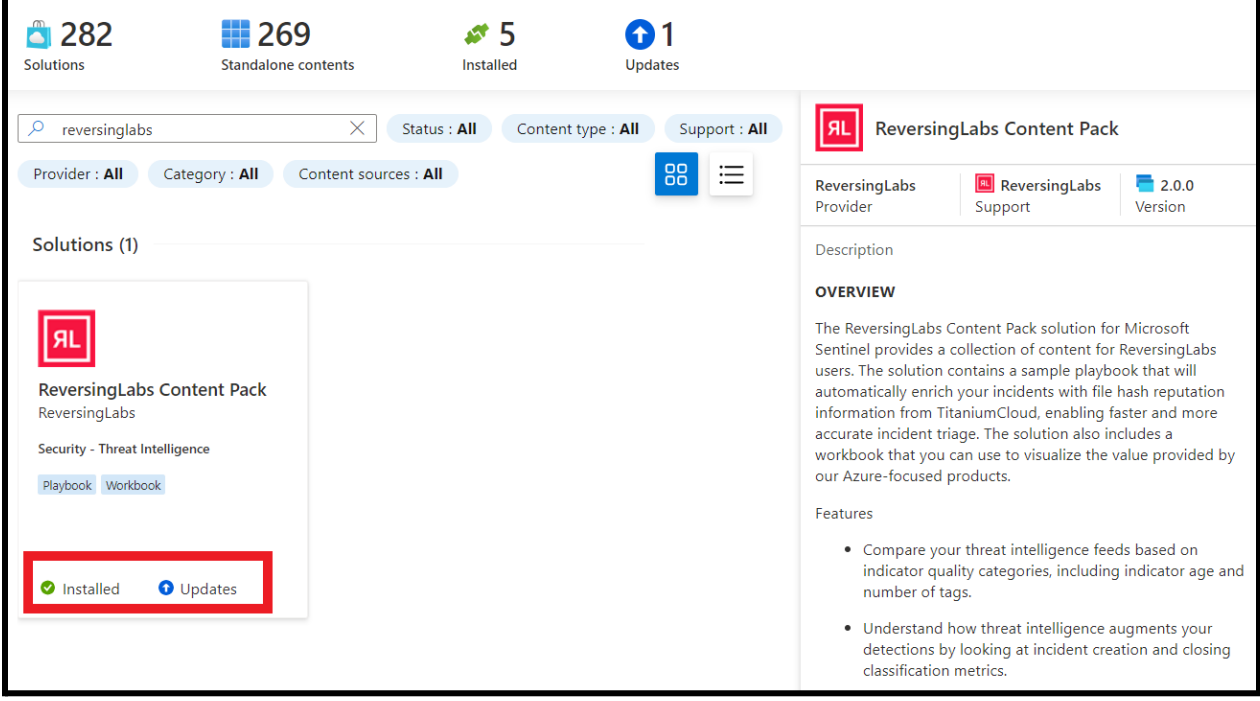

To install the update, click the "Actions" button, then click "Update":

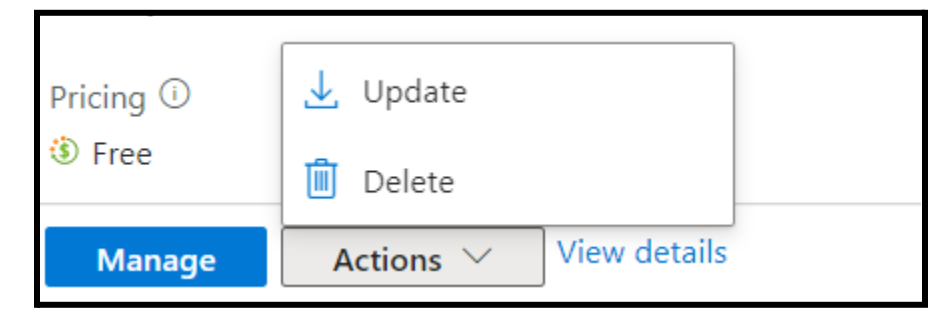

Note that this will not automatically update any installed content items - you will need to manually re-deploy them.

#### <span id="page-27-0"></span>**6.3. Deleting solution content**

To delete any deployed content, you can either delete the content item from the solution content manager, or from the content items respective menu within Microsoft Sentinel.

To delete a content item from the solution content manager, select the box next to the item you wish to delete, then click the "Delete" button:

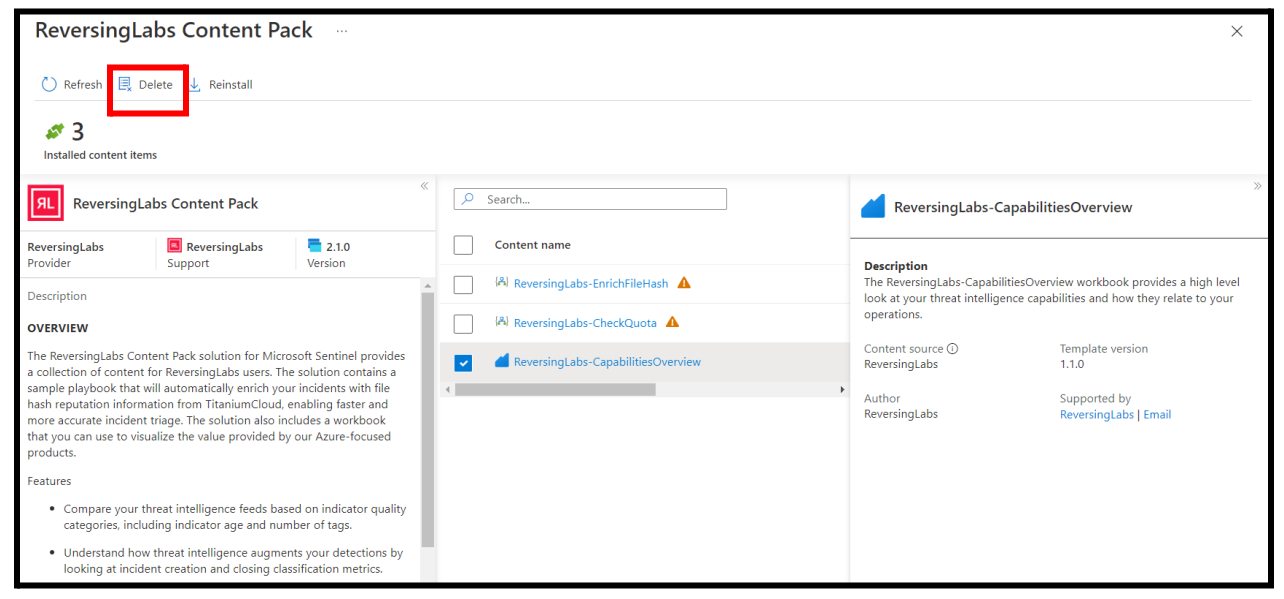

#### <span id="page-27-1"></span>**6.4. Uninstalling the solution**

To uninstall the solution, simply click the "Actions" button, then select "Delete". Note that this will not delete any of the installed content items already deployed in your Microsoft Sentinel environment. To delete the installed content items, see the previous section.

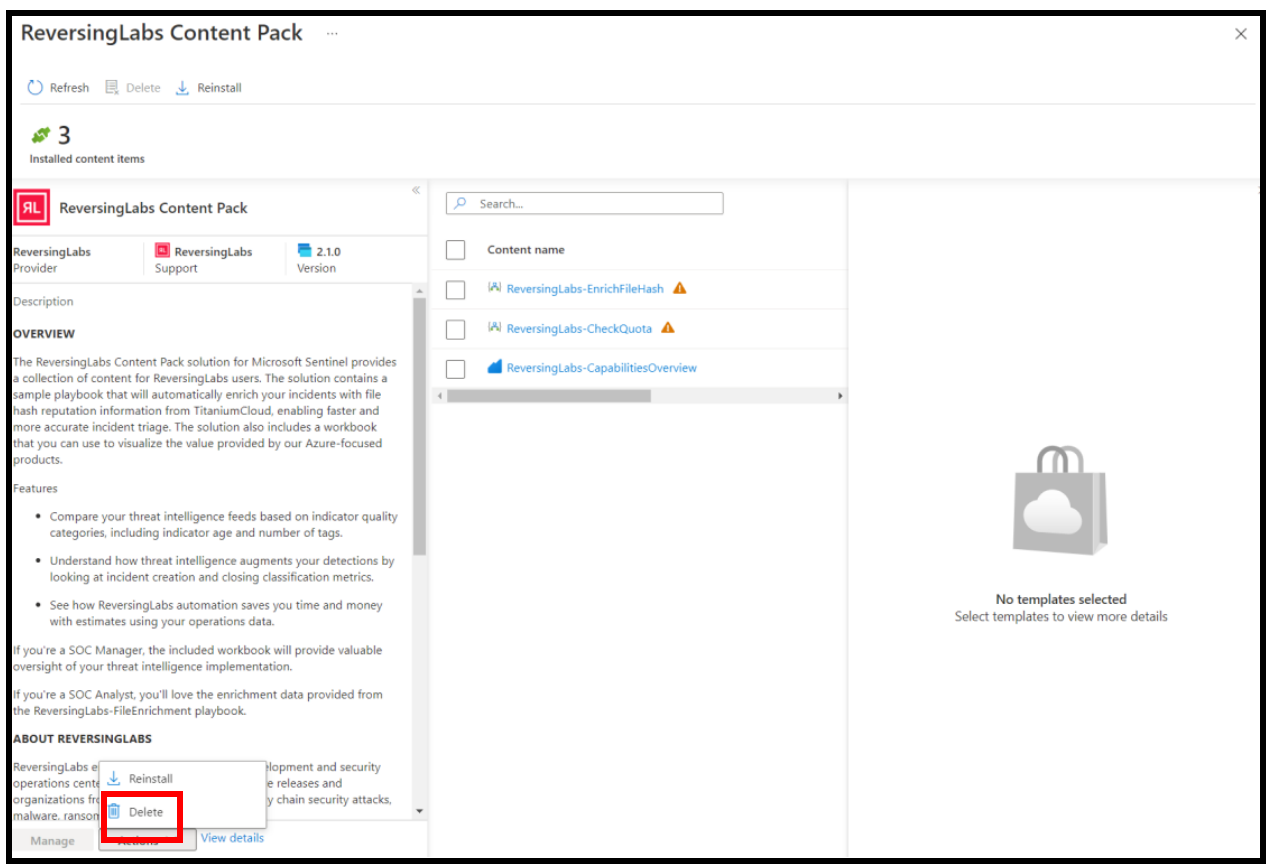

### <span id="page-28-0"></span>**7. Using the solution content**

<span id="page-28-1"></span>This section describes how to use the content provided in the Reversing content pack solution.

#### **7.1. Using the ReversingLabs-CapabilitiesOverview workbook**

The workbook is designed to provide an overview of your threat intelligence implementation within Microsoft Sentinel. The workbook contains a few helpful tips on how to interpret the data, which can also be hidden using the "Guide" parameter at the top of the workbook.

The "Threat Intelligence" tab provides some useful metrics for your threat intelligence feeds, including a breakdown of number of indicators, tags, average age, and indicator uniqueness. You will also find details on incidents created from each threat intelligence feed, as well as the overall number of true vs. false positive outcomes for each feed.

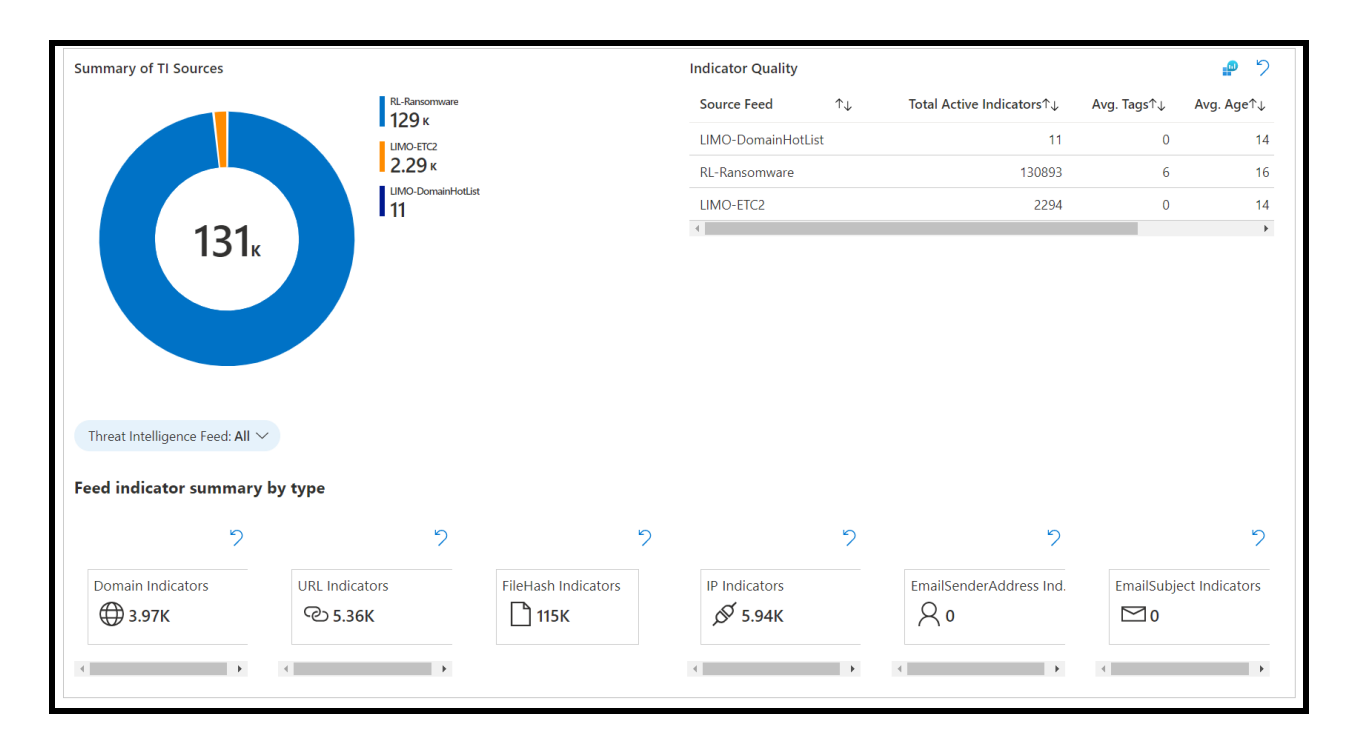

The operations tab provides an overview of how ReversingLabs threat intelligence and automation impact your Sentinel environment. Here you can see the total number of incidents and a breakdown of the number of incidents being automated by playbook types. Finally, a time and cost savings analysis is provided to show your estimated savings using ReversingLabs threat intelligence and automation playbooks.

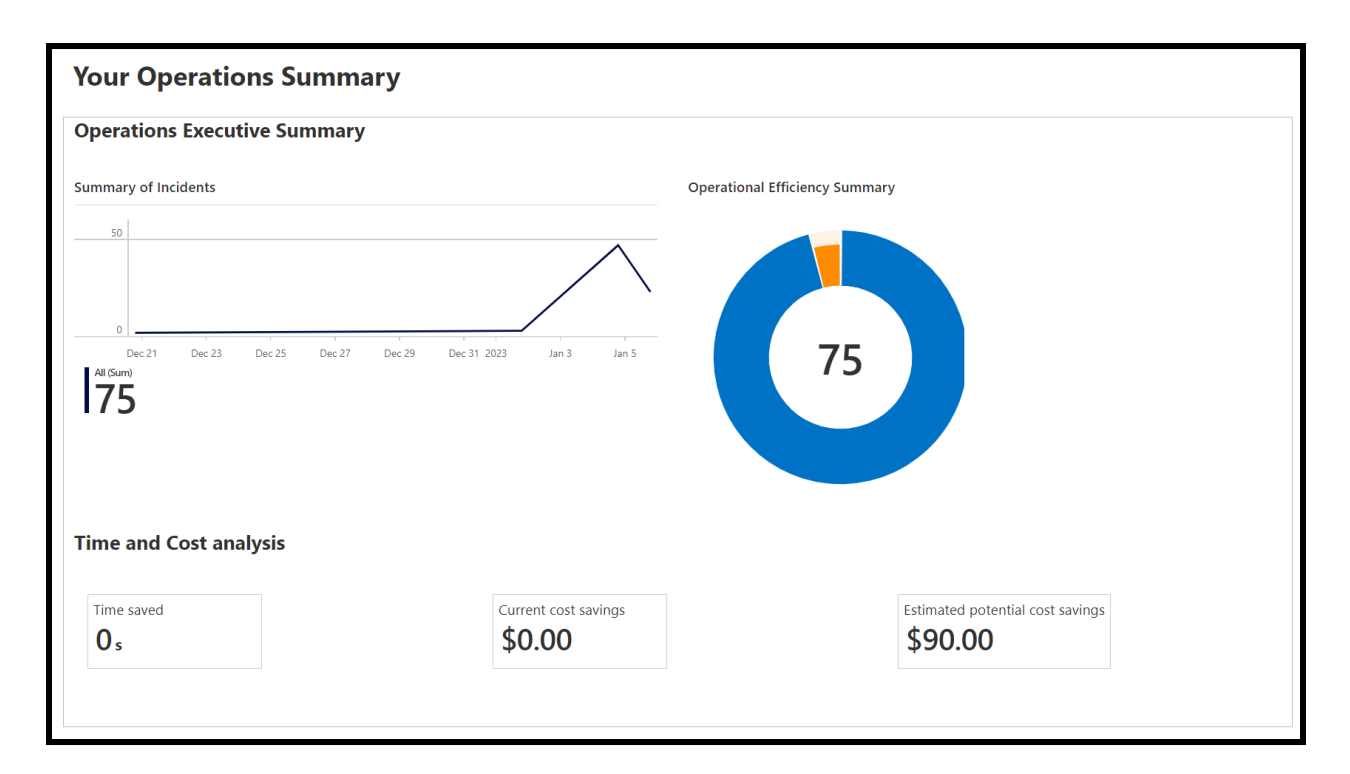

#### <span id="page-30-0"></span>**7.2. Using the ReversingLabs-EnrichFileHash playbook**

The ReversingLabs-EnrichFileHash playbook can be run manually or automatically with an automation rule. To manually run the playbook, first select an incident containing file hash entities. Click "Actions", then "Run playbook":

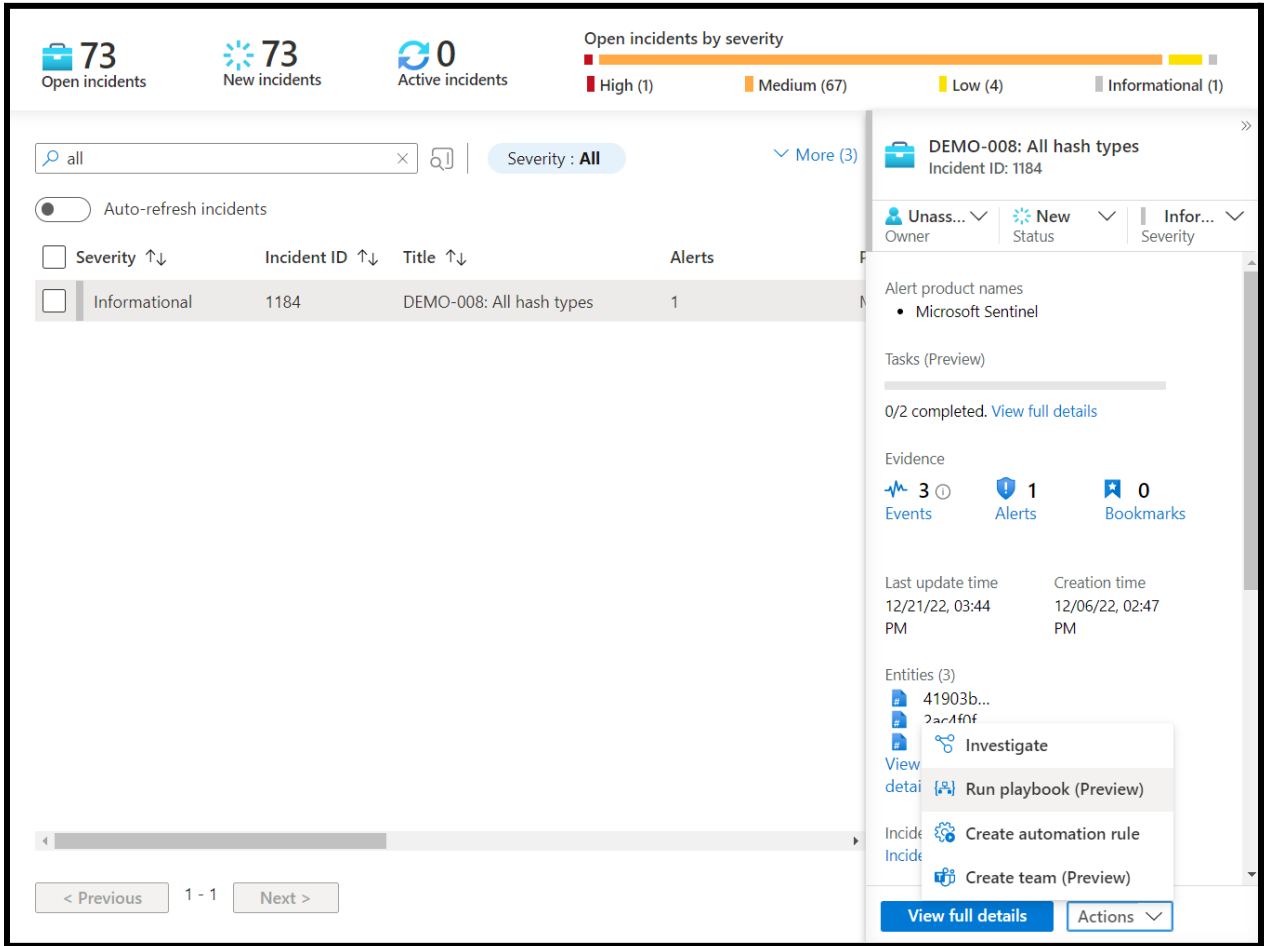

Search "ReversingLabs-EnrichFileHash", then click "Run":

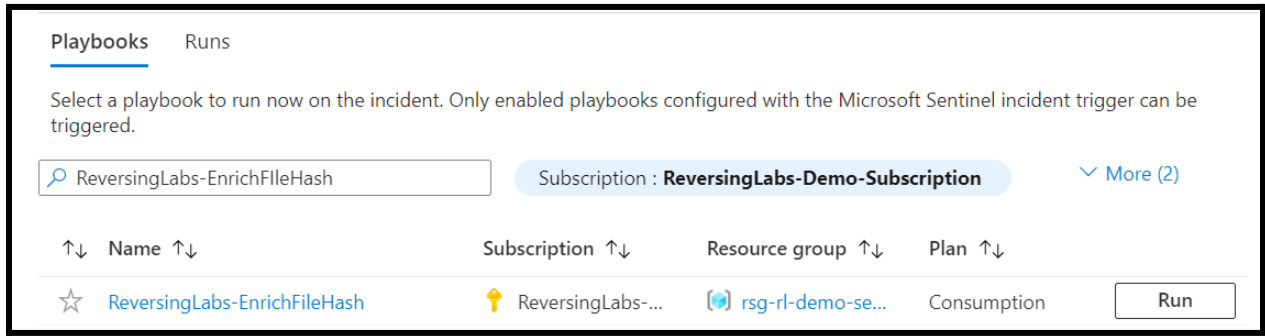

Wait a few seconds, then open up the incident and navigate to the comments. You should see the file hash reputation results from TitaniumCloud:

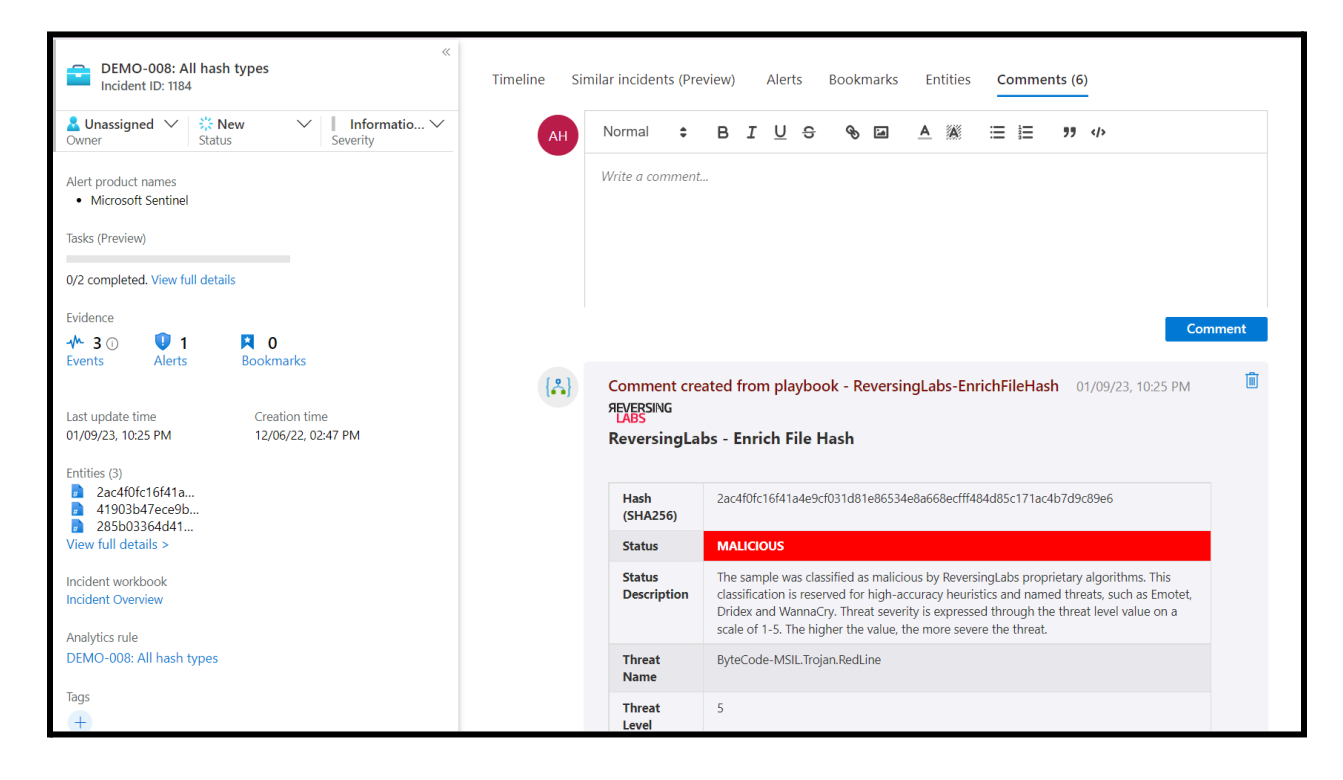

The results will include the following information:

- **Hash:** the submitted file hash
- **Status**: the malware presence status designation of the file hash (malicious/known/suspicious/unknown)
- **Status Description:** further describes the status designation
- **Threat Name**: if available, the given threat name for the sample
- **Threat Level:** Threat level value for the requested sample (0 indicates no threat; 1 is the lowest threat value - lowest severity, such as Adware; 5 is the highest threat value, e.g, Trojan)
- **Trust factor** (known files only): value of the sample's sources (0 is the most trusted; 5 is the least trusted)
- **Reason:** clarifies the reason why a sample received a particular classification status.
- **File Details**: contains a summarized natural language description of the file's behavior and properties.
- **Scanner Detection**: Number of AV scanners that detected malware in the last scan

## <span id="page-32-0"></span>**8. Support**

If you have any questions, please contact ReversingLabs support at [support@reversinglabs.com.](mailto:support@reversinglabs.com)